# **Inhaltsverzeichnis**

**Einfuehrung** 

Funktionen\_im\_Kurzueberblick

Funktionen\_in\_Menue\_Auszug

Funktionen\_in\_Menue\_Konto

Funktionen\_in\_Menue\_QuickInfo

Funktionen\_in\_Menue\_Extra

Funktionen\_in\_Menue\_Datentraegeraustausch

Funktionen\_in\_Menue\_Optionen

Funktionen\_in\_Menue\_Hilfe

Ein\_Beispiel

**Wählen Sie einen Themenkomplex zur weiteren Anzeige aus.**

# **Einfuehrung**

# **Programmbeschreibung**

Beschreibt das Programm WIN-KONTOAUSZUG in seiner Funktionalität und gibt eine kurze Einführung über die Zielsetzung des Programms.

#### **Kurzueberblick**

Die Funktionalität der verschiedenen Funktionen wird in Kurzform beschrieben.

# **Sicherheitskonzept**

Die Datensicherheit und der Zugriffschutz werden beschrieben.

# Programmbedienung

Das Handling von WIN-KONTOAUSZUG wird beschrieben.

**Installation** 

Systemvoraussetzungen und Installationsvorschriften werden beschrieben.

# **Wählen Sie einen Menüpunkt zur weiteren Anzeige aus.**

### **Programmbeschreibung**

Die Abwicklung des Zahlungsverkehrs hat sich in den letzten Jahren gewandelt. Immer weniger finanzielle Transaktionen werden bar abgewickelt. Löhne und Gehälter werden vom Arbeitgeber ebenso überwiesen wie die Stromrechnungen, Gasrechnungen, Versandhausrechnungen, Rundfunkgebühren oder Vereinsbeiträge von Privatpersonen. Im gewerblichen Bereich gehören Bartransaktionen schon seit langer Zeit der Vergangenheit an. Der bargeldlose Zahlungsverkehr hat sich etabliert und ist aus unserem täglichen Leben nicht mehr wegzudenken.

So haben wir sog. Privatpersonen also alle mindestens ein Girokonto, ein Postscheckkonto und natürlich auch ein Sparkonto. Gewerbetreibende wickeln Ihre finanziellen Geschäfte natürlich über mehrere Konten bei unterschiedlichen Bankinstituten ab um den Wünschen und Gewohnheiten der Kundschaft gerecht werden zu können.

Alle großen Kreditintitute bieten zur Erleichterung und Beschleunigung des Zahlungsverkehres den sog. "elektronischen Datenträgeraustausch" an. Mit <WIN-KONTOAUSZUG> können Sie diesen Service nutzen. Sie brauchen für Ihre eigenen Überweisungen und Lastschriften statt einem Bündel von Formularen nur noch eine sog. DTA-Diskette mit Begleitzettel am Bankschalter abzugeben. Ebenso können Sie von Ihrer Bank Zahlungsvorgänge, die Ihnen von dritter Seite beleglos zugehen, von Ihrer Bank per Diskette anfordern und im Programm <WIN-KONTOAUSZUG> verarbeiten.

Woher auch immer - Buchung reiht sich an Buchung. Na und ?

Die Kontobewegungen werden üblicherweise in Form von Kontoauszügen scheinbar übersichtlich dokumentiert. Nur ist die Übersichtlichkeit von kurzer Dauer. Die Flut der Kontoauszüge führt über kurz oder lang zu einem Wust von Papier. Anfängliche Ordnung und Überschaubarkeit kehrt sich schnell um in Unordnung und Unübersichtlichkeit. Recherchen sind - wenn überhaupt - nur noch mit erheblichem Zeitaufwand möglich.

Das Programm <WIN-KONTOAUSZUG> schafft hier Abhilfe.

Das Programm <WIN-KONTOAUSZUG> ist ein Programm zur einfachen und übersichtlichen Verwaltung von Kontoauszügen für beliebig viele Bankkonten. Unabhängig von der Anzahl der Kontobewegungen bleibt der Überblick über alle finanziellen Transaktionen gewahrt. Das Programm stellt ein Höchstmaß an Information zur Verfügung. Neben der detaillierten Dokumentation einzelner Kontobewegungen stehen alternativ aussagekräftige Übersichtstabellen oder wichtige statistische Eckdaten sofort zur Verfügung. Die persönliche oder betriebliche finanzielle Situation bleibt damit jederzeit überschaubar und auch nachprüfbar.

Selbst die Datenerfassung mit <WIN-KONTOAUSZUG> ist schnell und problemlos. Neben der manuellen Eingabe von Buchungen können Sie ständig wiederkehrende Buchungen als sog. Daueraufträge definieren. Damit sparen Sie sich eine Menge an Schreibarbeit.

Mit dem Funktionskomplex "Datenträgeraustausch" wird Ihnen endlich die Möglicheit gegeben beleglos und damit viel schneller - mit Ihrer Bank zu kommunizieren. Sie sparen sich damit nicht nur Zeit, sondern auch Geld. Die meisten Banken behandeln die Buchungen per Diskette als Sammelbuchungen, die wesentlich billiger sind, als die herkömmlichen Einzelüberweisungen. Insbesondere bei einer großen Anzahl von Buchungen sollten Sie die Nutzung des Datenträgeraustausches erwägen. Fragen Sie einfach bei Ihrer Bank nach. Die meisten Bankinstitute haben Informationsbroschüren für Sie bereitliegen.

Finanzielle Belange müssen natürlich sicher sein vor unbefugtem Zugriff. Das Programm <WIN-KONTOAUSZUG> ist selbstverständlich passwortgeschützt. Alle Daten über Ihre Konten werden durch einen komplizierten Algorithmus verschlüsselt und nur bei entsprechender Berechtigung in entschlüsselter Form zur Verfügung gestellt. Der Schutz Ihrer persönlichen Daten ist ein wesentlicher Bestandteil des Programmes. Selbst versierten DV-Profis wird es nicht möglich sein in Ihren finanziellen Aufzeichnungen zu schnüffeln.

Die Bedienung von <WIN-KONTOAUSZUG> ist denkbar einfach. Das Programm ist von DV-Laien und Profis gleichermaßen schnell zu bedienen. Die gewohnte WINDOWS-Oberfläche bietet ein Optimum an Bedienkomfort und macht ein Einarbeiten in das Programm quasi überflüssig. Die integrierte Hilfefunktion erleichtert darüberhinaus den schnellen Programmeinstieg. Die Programmsteuerung erfolgt alternativ über die Tastatur und/oder die Maus.

Das Programm <WIN-KONTOAUSZUG> ist für jeden wichtig und nützlich, der den Überblick über seine persönlichen oder betrieblichen Kontobewegungen sinnvoll verwalten und damit den Überblick über seine finanziellen Transaktionen behalten möchte.

Mit dem Programm <WIN-KONTOAUSZUG> verliert man nie den Überblick über seine Bankgeschäfte. Die Konten bleiben fest im Griff. Die größten Vorteile beim Einsatz von <WIN-KONTOAUSZUG> aber sind die vielfältigen Auswertungs- und Statistik-Möglichkeiten. Für einen individuell definierbaren Buchungszeitraum berechnet das Programm auf Knopfdruck die Anzahl, die Durchschnitts- und Gesamtsumme der Kontenbewegungen sowie die Maximal- und Minimalwerte der Soll- und Haben-Buchungen und gibt die Ergebnisse auf Bildschirm und Drucker aus. Auf Wunsch kann das Ergebnis auch grafisch aufbereitet werden.

# **Kurzueberblick**

Mit dem Programm <WIN-KONTOAUSZUG> verwalten Sie die Kontoauszüge beliebig vieler Bankkonten. Neben der schnellen Recherchemöglichkeit mit übersichtlichen Konto- und Auszugtabellen sind Detailinformationen mit genauer Beschreibung aller Konten und Kontobewegungen jederzeit parat. Die Erfassung ständig wiederkehrender Buchungen erfolgt über eine Dauerauftragfunktion. Die Buchungen können - für eine noch bessere Übersicht- in sog. Auszugarten gegliedert werden, für das schnelle Auffinden von Buchungen stehen entsprechende Suchfunktionen zur Verfügung. Darüberhinaus stehen sog. Quick-Info-Funktionen zur Verfügung, die einen sofortigen Überblick über alle oder auch einzelne Bankkonten möglich macht und Ihnen manch überraschende Erkenntnis geben kann.

Alle namhaften Bankinstitute bieten Ihren Kunden den sog. beleglosen Datenträgeraustausch an. Im Rahmen dieser Dienstleistung können über das Programm <WIN-KONTOAUSZUG> Überweisungen und Lastschriften bequem erfaßt und auf Diskette gesammelt werden. Die Diskette kann dann der Bank zur Durchführung der gesammelten Überweisungen bzw. Lastschriften übergeben werden. Ebenso können Sie die beleglosen Zahlungsvorgänge von dritter Seite auf Ihrem Konto von Ihrer Bank per Diskette anfordern. Diese Buchungen können Sie wiederum einfach und schnell mit <WIN-KONTOAUSZUG> von der Diskette erfassen und in Ihren übrigen Datenbestand integrieren.

Der unbefugte Zugriff auf Ihr Programm <WIN-KONTOAUSZUG> wird durch eine Passwort-Funktion ausgeschlossen. Nur mit Kenntnis des Passwortes ist der Zugriff auf Ihr Programm möglich. Sämtliche sicherheitsrelevanten Daten werden in verschlüsselter Form gespeichert. Schnüffler, Hacker oder sonstige Unwesentreibende haben das Nachsehen.

Schließlich zeichnet sich das Programm im besonderen durch seine Bedienfreundlichkeit aus. Übersichtliche Bildschirmformate sind ebenso selbstverständlich wie eine integrierte Hilfe-Funktion. Das Programm kann alternativ über die Tastatur oder Maus bedient werden.

# **Sicherheitskonzept**

Der Zugriff auf das Programm <WIN-KONTOAUSZUG> ist nur mit Kenntnis des Passwortes möglich. Das Passwort, das Sie selbst definieren können, ist maximal 25 Zeichen lang, sämtlicher Zeichenvorrat (Buchstaben, Ziffern, Sonderzeichen) ist für die Bildung des Passwortes erlaubt. Bitte vergessen Sie Ihr Passwort auf keinen Fall, da sonst auch Sie keinen Zugriff mehr auf das Programm haben.

Alle sicherheitsrelevanten Informationen werden durch einen komplizierten Algorithmus verschlüsselt auf Ihrem Datenträger hinterlegt. Nur bei Bedarf und entsprechender Berechtigung wird der benötigte Informationskomplex entschlüsselt. Der unbefugte Zugriff auf Ihre Daten ist ausgeschlossen.

Alle Eintragungen werden absolut sicher verwaltet. Selbst unvorhergesehene Störungen wie z. B. ein Rechnerabsturz oder kurzfristige Hardwarestörungen (Stromausfal etc.) werden unbeschadet überstanden. Die Daten sind auch dann selbstverständlich verschlüsselt.

# **Programmbedienung**

Der gesamte Dialog von <WIN-KONTOAUSZUG> läuft menügesteuert im interaktiven Modus ab. Die Bedienung ist denkbar einfach.

Alle Funktionen sind über das Menüsystem Verfügbar. Die Funktionen wählen Sie mit der Maus, durch Cursorpositionierung oder durch die entsprechenden Funktionstasten aus.

Die möglichen Aktionen innerhalb eines Fensters werden über sog. Push-Buttons angezeigt. Nur aktuell zur Verfügung stehende Funktionen sind auswählbar, nicht relevante Funktionen sind grau angezeigt.

Die einfachen und weitgehend selbsterklärenden Dialogfenster erfordern keinerlei Vorkenntnisse aus dem Bereich der Datenverarbeitung. <WIN-KONTOAUSZUG> kann von DV-Laien und von DV-Profis gleichermaßen schnell bedient werden.

Die integrierte Hilfe-Funktion unterstützt Sie darüberhinaus bei Ihren ersten Gehversuchen mit dem Programm <WIN-KONTOAUSZUG>. Das Hilfesystem enthält ein komplettes Handbuch und bietet vielfältigste Recherchemöglichkeiten.

# **Installation**

### Systemvoraussetzungen

Die Minimalkonfiguration für den Ablauf von <WIN-KONTOAUSZUG> ist:

- PC 80286, 80386SX, 80386, 80486SX, 80486
- 1 MB Hauptspeicher
- Festplatte und 1 Diskettenlaufwerk
- MDA-, EGA-, VGA- oder Hercules-Bildschirmkarte
- Für die Druckausgabe einen Drucker (optional)
- MS-DOS oder PC-DOS Version 3.0 und höher oder DR-DOS
- MS-WINDOWS ab Version 3.0

#### **Disketteninhalt**

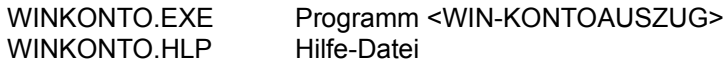

#### Installation

Kopieren Sie die o. g. Dateien in ein Verzeichnis Ihrer Wahl. Die Hilfe-Funktion erfordert die Applikation WINHELP.EXE (Bestandteil von WINDOWS ab Version 3.0). Der Ablauf im Real-Modus wird nicht unterstützt!

Bitte legen Sie zunächst Ihre Programmdiskette in Ihr Diskettenlaufwerk (im Folgenden wird <A:> als Laufwerksbezeichnung und <C:\WINKONTO> als Ziellaufwerk/-verzeichnis angenommen). Führen Sie die folgenden Kommandos aus:

A: COPY \*.\* C:\WINKONTO

#### **Programmaufruf**

Das Programm WINKONTO kann nur aus WINDOWS (ab Version 3.0) mit den üblichen WINDOWS-Mechanismen aufgerufen werden:

Befehl <Ausführen> im Menü <Datei> des Programm-Managers Doppelklick auf <WINKONTO.EXE> im Datei-Manager Doppelklick auf das Programmsysmbol (wenn Symbol eingerichtet wurde)

#### Dateien in WIN-KONTOAUSZUG

Das Programm WINKONTO erwartet und schreibt alle Dateien im gleichen Verzeichnis in dem die ausführbare Datei WINKONTO.EXE installiert ist. Bitte löschen oder verändern Sie die u. g. Dateien auf keinen Fall, zumal alle Daten durch einen Ihnen unbekannten Algorithmus verschlüsselt sind. Das Programm wird bei solchen "Eingriffen" auf keinem Fall mehr korrekt arbeiten.

Folgende Dateien werden vom Programm angelegt:

K0000000.000 Speichert alle Konten D0000000.000 Speichert alle Daueraufträge Z0000000.000 Speichert alle Aufträge für den Datenträgeraustausch kkkkkkkk.bbb Speichert die Buchungen im Konto (je Konto vorhanden) (kkkkkkkk=erste 8 Stellen der Kontonummer)

(bbb=erste 3 Stellen der BLZ/Kennzeichen)

# **Funktionen\_im\_Kurzueberblick**

### Funktion\_Auszug

Die Funktionen im Menü <AUSZUG> (alle Funktionen die sich auf einzelne Buchungen beziehen) werden stichpunktartig beschrieben.

### Funktion\_Konto

Die Funktionen im Menü <KONTO> (alle Funktionen die sich auf einzelne Konten beziehen) werden stichpunktartig beschrieben.

# Funktion\_QuickInfo

Die Funktionen im Menü <QUICKINFO> (alle ad-hoc-Funktionen) werden stichpunktartig beschrieben.

#### Funktion\_Extra

Die Funktionen im Menü <EXTRA> (alle Sonderfunktionen) werden stichpunktartig beschrieben.

#### Funktion\_Datentraegeraustausch

Die Funktionen im Menü <Datenträgeraustausch> (alle Funktionen für den beleglosen Zahlungsverkehr mittels Datenträgeraustausch) werden stichpunktartig beschrieben.

#### Funktion\_Optionen

Die Funktionen im Menü <OPTIONEN> (Programmkonfiguration) werden stichpunktartig beschrieben.

#### Funktion\_Hilfe

Die Funktionen im Menü <HILFE> werden stichpunktartig beschrieben.

#### Ein\_Beispiel

Anhand einiger Beispiele wird der Umgang mit dem Programm <WIN-KONTOAUSZUG> verdeutlicht.

# **Funktion\_Auszug**

Im Funktionskomplex <Auszug> verwalten Sie alle Ihre Kontoauszüge. Nur Kontoauszüge deren Konto vorher mit der Funktion Neues\_Konto\_aufnehmen eingerichtet wurde können verwaltet werden. Das zu bearbeitende Konto wählen Sie aus über die Funktion Konto\_auswaehlen.

Bei Auswahl der Funktion Auszuguebersicht werden alle bisher eingetragenen Kontobewegungen des aktuell ausgewälten Kontos tabellarisch angezeigt. Sie können anschließend Auszüge einzeln anzeigen, drucken, ändern und löschen. Neue Auszüge geben Sie ein über die Funktion Neuen\_Auszug\_aufnehmen. Neben der manuellen Eingabe von Buchungen können solche auch über Daueraufträge oder über DTA-Disketten (belegloser Zahlungsverkehr über Datenträgeraustausch) realisiert werden.

Ständig wiederkehrende Buchungen definieren Sie über die Funktion Dauerauftrag bearbeiten. Die definierten Daueraufträge können Sie bei der Erstellung neuer Buchungen verwenden.

Mit der Funktion Sortierte\_Liste\_Dauerauftraege können Sie sich alle definierten Daueraufträge sortiert nach Buchungsdatum anzeigen lassen. Damit können Sie sich einen schnellen Überblick über alle noch anstehenden Ausgaben oder ev. auch Einnahmen im aktuellen Monat machen.

Sie können alle Buchungen im ausgewählten Auswertungszeitraum tabellarisch über die Funktion Drucken\_Auszuguebersicht oder einzeln über die Funktion Drucken\_alle\_Auszuege auf den eingestellten Standarddrucker ausgeben.

# **Funktion\_Konto**

Im Funktionskomplex <Konto> verwalten Sie alle Ihre Bankkonten. Die Verwaltung von Kontoauszügen für ein Konto setzt die Definition des Kontos mit der Funktion Neues\_Konto\_aufnehmen voraus.

Bei Auswahl der Funktion Kontouebersicht werden alle bisher definierten Konten tabellarisch mit den aktuellen Kontoständen angezeigt. Anschließend können Sie die Konten einzeln anzeigen, drucken, ändern und löschen. Neue Konten geben Sie ein über die Funktion Neues\_Konto\_aufnehmen.

Sie können alle Konten tabellarisch über die Funktion Drucken\_Kontouebersicht oder einzeln über die Funktion Drucken alle Konten auf den eingestellten Standarddrucker ausgeben.

Die Funktion Gesamtuebersicht\_in\_Kurzform zeigt Ihnen einen ersten Überblick über Ihren derzeitigen Datenbestand im Programm. Die Funktionen Gesamtuebersicht\_mit\_Umsatzdaten bzw. Gesamtuebersicht\_mit\_Kontostand zeigen Ihnen darüberhinaus alle wichtigen Informationen zur Umsatzentwicklung bzw. zum Kontostand für jedes vorhandene Konto detailliert an.

# **Funktion\_QuickInfo**

Im Funktionskomplex <QuickInfo> werden für alle Konten wichtige ad hoc Informationen angezeigt, die einen schnellen Überblick über die finanziellen Gegebenheiten ermöglichen. Anschließend haben Sie die Möglichkeit alle QuickInfo-Daten für ein Konto anzeigen zu lassen. Die angezeigten Ergebnisse beziehen sich immer auf den aktuell ausgewählten Auswertungszeitraum.

Sowohl die tabellarische Übersicht für alle Konten als auch die detaillierten Information für ein ausgewähltes Konto können auf den Standard-Drucker ausgedruckt oder auch grafisch angezeigt werden.

Die einzelnen Quick-Infos erhalten Sie über die folgenden Funktionen:

- Anzahl\_Kontobewegungen
- Summe\_Kontobewegungen
- Durchschnittliche Kontobewegungen
- Hoechster\_Kontostand
- Niedrigster\_Kontostand
- Hoechste\_Soll\_Buchung
- Niedrigste\_Soll\_Buchung
- Hoechste Haben Buchung
- Niedrigste\_Haben\_Buchung
- Hoechste\_Buchung\_insgesamt
- Niedrigste\_Buchung\_insgesamt

# **Funktion\_Datentraegeraustausch**

Im Funktionskomplex <Datenträgeraustausch> werden alle Funktionen für den sog. "beleglosen Datentraegeraustausch" zur Verfügung gestellt.

Im Rahmen dieser Dienstleistung können Sie Überweisungen und Lastschriften bequem mit dem Programm <WIN-KONTOAUSZUG> erfassen und auf Diskette sammeln. Die Diskette wird dann der Bank zur Durchführung der gesammelten Zahlungen übergeben. Bei dieser Variante werden sog. Kunden-Disketten ausgetauscht.

Ebenso können Sie die beleglosen Zahlungsvorgänge von dritter Seite auf Ihrem Konto von Ihrer Bank per Diskette anfordern. Diese Buchungen können Sie wiederum einfach und schnell mit <WIN-KONTOAUSZUG> erfassen. Bei dieser Variante werden sog. Banken-Disketten ausgetauscht.

Bei dieser Art des Zahlungsverkehres wird zwischen Kunden- und Bankendisketten, sowie Gutschriften und Lastschriften unterschieden. Folgenen Kombinationen sind möglich:

Kundendiskette mit Gutschriften Kundendiskette mit Lastschriften Bankendiskette mit Gutschriften Bankendiskette mit Lastschriften

Jede Diskette kann nur eine der vier o. g. Zahlungsarten enthalten.

Mit der Funktion Neue\_Gutschriften\_KundenDiskette

beginnen Sie die Erfassung von Gutschriften auf einer neuen Diskette. Mit der Funktion Gutschriften\_KundenDiskette\_bearbeiten kann eine sog. Kunden-Gutschriften-Diskette bearbeitet werden (Änderungen, Löschen oder Hinzufügen neuer Gutschriften).

Mit der Funktion Neue\_Lastschriften\_KundenDiskette

beginnen Sie die Erfassung von Lastschriften auf einer neuen Diskette. Mit der Funktion Lastschriften\_KundenDiskette\_bearbeiten kann eine sog. Kunden-Lastschriften-Diskette bearbeitet werden (Änderungen, Löschen oder Hinzufügen neuer Lastschriften).

Die Funktion Anzeigen Disketteninhalt zeigt den Inhalt einer Kunden- oder Bankendiskette zunächst als Übersicht, auf Wunsch detailliert mit allen Datensätzen an.

# **Funktion\_Extra**

Im Funktionskomplex <Extra> werden alle sog. Sonderfunktionen des Programmes zur Verfügung gestellt.

Folgende Funktionen stehen zur Verfügung:

- Ueberweisungsformular\_ausfuellen
- Datensicherung\_ausfuehren
- Taschenrechner\_aktivieren
- Versionsumstellung\_von\_V1\_und\_V2

# **Funktion\_Optionen**

Im Funktionskomplex <Optionen> sind alle die Konfiguration des Programmes betreffenden Funktionen wie Zugriffsschutz oder Größen-Einstellungen zusammengefaßt.

Folgende Einstellungsmöglichkeiten stehen zur Verfügung:

- Zeitraum\_auswaehlen
- Passwort\_aendern
- Standard\_Passwort\_einstellen
- Inhaber\_aendern
- Anzahl\_Druckzeilen\_einstellen
- Hintergrund\_einstellen
- Hintergrund\_fuer\_Dialogbox
- Grafik\_mit\_Gitterlinien
- Grafik\_dreidimensional
- Bestaetigungsmeldungen\_anzeigen

# **Funktion\_Hilfe**

Im Funktionskomplex <Hilfe> wird der Zugriff auf das elektronische Handbuch gesteuert. Die Nutzung der Funktion setzt die Installation der Hilfe-Datei WINKONTO.HLP im gleichen Verzeichnis wie WINKONTO.EXE voraus. Darüberhinaus muß die Standard-Windows-Applikation WINHELP.EXE zugänglich sein (WINDOWS-Bestandteil ab Version 3.0).

Näheres siehe in **Funktionen\_in\_Menue\_Hilfe.** 

# **Funktionen\_in\_Menue\_Auszug**

Auszuguebersicht

Neuen\_Auszug\_aufnehmen Drucken\_Auszuguebersicht

Drucken\_alle\_Auszuege

Konto\_auswaehlen

Dauerauftrag\_bearbeiten

Sortierte\_Liste\_Dauerauftraege

**Programmende** 

**Wählen Sie einen Menüpunkt zur weiteren Anzeige aus.**

#### **Auszuguebersicht**

In der Funktion <Auszugübersicht> stehen neben einer Übersichtsliste über die vorhandenen Kontobewegungen weitere wichtige Informationen für das ausgewählte Konto zur Verfügung. Dabei werden die Konto-Höchststände und -Tiefststände, die Zugänge sowie die Abgänge in aussagekräftigen grafischen Darstellungen präsentiert. In der Jahresgrafik kann die Entwicklung des Kontostandes mit all dem auf und ab während eines Jahres sofort erkannt werden. Besonders hohe Ausgaben für eine teure Urlaubsreise oder etwa ein neues Auto fallen ebensoschnell ins Auge wie überdurchschnittliche Eingänge wie z. B. Sondervergütungen durch den Arbeitgeber, Lottogewinne oder auch nur das 13. Monatsgehalt.

Aber auch für Leute, die mit Statistiken nichts anfangen können oder wollen stehen umfangreiche Recherchemöglichkeiten zur Verfügung. Innerhalb eines frei definierbaren Auswertungszeitraumes kann nach Zugängen oder Abgängen sowie nach Belegen mit bestimmten Sortierkriterien (Buchungsarten) recherchiert werden. Darüberhinaus kann über die Funktion <Suchen> nach beliebigen Zeichenfolgen oder Umsätzen gesucht werden.

Die Nutzung der im Folgenden beschriebenen Funktionen wird es Ihnen endlich ermöglichen ein spezielles Konto bis ins Detail zu zerpflücken und kennenzulernen. Schließlich sollten Sie als Inhaber nicht nur oberflächlich über das Innenleben Ihres Kontos Bescheid wissen.

Headerteil mit Informationen zum ausgewählten Konto:

**Bankinstitut** Kontoinhaber Bankleitzahl/Kennzeichen Kontonummer Anzahl der eingetragenen Buchungen

#### Tabelle mit Informationen zu den einzelnen Buchungen

Laufende Nummer der Buchung Datum der Buchung (Form Tag/Monat/Jahr) Umsatz Alter Kontostand Neuer Kontostand Auszugart **Buchungstext** 

Funktionen durch Anklicken der Push-Buttons

#### **Buchung anzeigen**

Zeigt die ausgewählte Buchung mit allen Informationen an. Mit den Funktionen <nächste Buchung, vorherige Buchung, erste Buchung, letzte Buchung> können Sie im Datenbestand blättern. Mit der Funktion <Zurück> beenden Sie die Anzeige einzelner Buchungen.

#### **Buchung ändern**

Zeigt die ausgewählte Buchung mit allen Informationen an. Die Eintragungen "Auszugnummer, Auszugart, Datum und Buchungstext" können mit der Funktion <Buchung ändern> modifiziert werden. Die restlichen Einträge können **nicht** geändert werden. Mit der Funktion <Zurück> beenden Sie die Anzeige der ausgewählten Buchung.

#### **Löschen ab Buchung**

Zeigt die ausgewählte Buchung mit allen Informationen an. Mit der Funktion <Löschen ab Buchung > werden alle Buchungen ab der ausgewählten Buchung gelöscht. Der Löschvorgang ist aus Sicherheitsgründen zu bestätigen bzw. abzubrechen.

### **Löschen bis Buchung**

Zeigt die ausgewählte Buchung mit allen Informationen an. Mit der Funktion <Löschen bis Buchung > werden alle Buchungen bis zur ausgewählten Buchung gelöscht. Der Löschvorgang ist aus Sicherheitsgründen zu bestätigen bzw. abzubrechen.

#### **Buchung drucken**

Druckt die ausgewählte Buchung mit allen Informationen auf dem akuellen Drucker aus.

#### **Liste drucken**

Druckt eine tabellarische Übersicht aller vorhandenen Buchungen< auf dem akuellen Drucker aus.

#### **Höchsstände grafisch**

Zeigt die 20 höchsten Kontostände (nur Haben-Stände) im ausgewählten Auswertungszeitraum grafisch an. Näheres siehe Grafik.

#### **Tiefststände grafisch**

Zeigt die 20 tiefsten Kontostände (nur Soll-Stände) im ausgewählten Auswertungszeitraum grafisch an. Näheres siehe Grafik.

#### **Zugänge grafisch**

Zeigt die 20 höchsten Haben-Buchungen im ausgewählten Auswertungszeitraum grafisch an. Näheres siehe Grafik.

#### **Abgänge grafisch**

Zeigt die 20 höchsten Soll-Buchungen im ausgewählten Auswertungszeitraum grafisch an. Näheres siehe Grafik.

### **Jahresgrafik**

Zeigt die Kontostände im ausgewählten Jahr grafisch an. Das Jahr wird durch den aktuell selektierten Eintrag in der Buchungen-Listbox definiert. Näheres siehe Grafik.

### **Zeige \*AuszArt**

Zeigt in einem eingeblendeten Dialogfenster alle Buchungen mit der ausgewählten Auszugart im ausgewählten Auswertungszeitraum an. Näheres siehe Funktion Zeige\_Suchergebnis.

### **Zeige \*AuszArtTabelle**

Zeigt in einem eingeblendeten Dialogfenster alle im aktuellen Konto vorhandenen Auszugarten mit den dazugehörigen Buchungen tabellarisch an. Für jede Auszugart wird darüberhinaus die Umsatzdifferenz angezeigt. Näheres siehe Funktion Zeige\_Suchergebnis.

### **Zeige Zugänge**

Zeigt in einem eingeblendeten Dialogfenster alle Haben-Buchungen im ausgewählten Auswertungszeitraum an. Näheres siehe Funktion Zeige\_Suchergebnis.

### **Zeige Abgänge**

Zeigt in einem eingeblendeten Dialogfenster alle Soll-Buchungen im ausgewählten Auswertungszeitraum an. Näheres siehe Funktion Zeige\_Suchergebnis.

### **Zeige Zu/Abgänge**

Zeigt in einem eingeblendeten Dialogfenster alle Haben- und Soll-Buchungen im ausgewählten Auswertungszeitraum an. Näheres siehe Funktion Zeige\_Suchergebnis.

### **Suchen**

Blendet ein Fenster zur Definition von Suchkriterien ein. Näheres siehe Suchen.

# **Auswertungszeitraum**

Blendet ein Fenster zur Definition eines neuen Auswertungs-Zeitraumes ein.

# **Hilfe**

Zeigt ein Hilfefenster mit Informationen zum aktuellen Dialogfenster an.

# **Zurück**

Beendet die tabellarische Anzeige der Buchungen. Sie können im Hauptfenster eine neue Funktion auswählen.

### **Neuen\_Auszug\_aufnehmen**

Eine neue Buchung wird für das aktuelle Konto aufgenommen.

Sie haben 4 Möglichkeiten Buchungen zu erfassen:

Manuelle Eingabe der Buchung Auswahl der Buchung aus einem Dauerauftrag Auswahl der Buchung aus einer DTA-Bankendiskette Auswahl der Buchung aus einer DTA-Kundendiskette

Bei Auswahl einer der Funktionen <Ändern, Anzeigen, Löschen Buchung> werden die Dauerauftrag-Funktionen und DTA-Funktionen ausgeblendet. Das Anzeigefenster wird entsprechend verkleinert.

Headerteil mit Informationen zum ausgewählten Konto:

**Bankinstitut** Bankleitzahl/Kennzeichen Kontonummer Laufende Nummer im aktuellen Konto

Eingabefelder:

#### **Auszugnummer**

Nummer des Kontoauszuges. Maximal 5-stellige Zahl.

#### **Auszugart**

Art des Kontoauszuges (die meisten Bankinstitute definieren eigene Buchungsarten, die Sie aus Ihren Belegen ersehen können). Maximal 5-stellige alphanumerische Eingabe. Die Auszugart dient zur Gliederung der insgesamt vorhandenen Buchungen. Natürlich können Sie Ihre Buchungen auch durch selbstdefinierte Kriterien "vorsortieren".

#### **Buchungstext**

Langtext für die aktuelle Buchung. Maximal 80-stellige alphanumerische Eingabe.

#### **Umsatz-Datum**

Tag, Monat, Jahr der Buchung.

#### **Umsatz**

Umsatz-Betrag für die aktuelle Buchung. Der Nachkommabereich muß ggf. mit führenden Nullen eingegeben werden. Wählen Sie <Haben> für Zugänge bzw. <Soll> für Abgänge aus. Der Höchstbetrag ist <999999999.99>. Übersteigt der daraus resultierende Kontostand den Höchstbetrag, wird die Buchung abgewiesen.

Fußteil mit Informationen zum aktuellen Kontostand:

Alter Kontostand mit Soll/Haben Neuer Kontostand mit Soll/Haben

Listenfelder für die automatische Übernahme von Buchungen

#### **DTA-Satz einlesen...**

Liste aller von einer DTA-Diskette eingelesenen Buchungen.

**Dauerauftrag einlesen...**

Liste aller definierten Daueraufträge.

#### Funktionen durch Anklicken der Push-Buttons

#### **neue Buchung**

Bei Auswahl der Funktion <neue Buchung> werden ev. Eingebefehler über entsprechende Hinweismeldungen angezeigt. Bei korrekter Eingabe wird die Aufnahme der Buchung mit einer entsprechenden Meldung bestätigt (wenn Bestätigungsmeldungen eingeschaltet sind).

### **Dauerauftrag auswählen**

Zeigt im eingeblendeten Dialogfenster alle definierten Daueraufträge zur Auswahl an. Die Feldinhalte des ausgewählten Dauerauftrages werden ggf. in die Felder für die Definition einer neuen Buchung übernommen. Näheres siehe Funktion Dauerauftrag\_auswaehlen.

#### **Buchung ändern**

Die aktuelle Buchung wird mit den modifizierten Eingaben upgedatet.

#### **Buchung löschen**

Die aktuelle Buchung wird gelöscht.

### **Nächste Buchung**

Die folgene Buchung wird angezeigt.

# **Vorherige Buchung**

Die vorherige Buchung wird angezeigt.

### **Erste Buchung**

Die erste Buchung wird angezeigt.

### **Letzte Buchung**

Die letzte Buchung wird angezeigt.

### **DTA-Diskette einlesen**

Mit dieser Funktion können Sie eine DTA-Diskette einlesen und damit die Datensätze für die Erfassung von Buchungen verfügbar machen. Es können sowohl Kunden- als auch Banken-Disketten eingelesen werden. Die Datensätze werden in der Liste <DTA-Satz einlesen> angezeigt und können von dort durch entsprechende Markierung ausgewählt werden.

### **Alle DTA-Einträge...**

Mit dieser Funktion können Sie alle Datensätze der eingelesenen DTA-Diskette erfassen. Sie werden vor jedem Datensatz gefragt, ob Sie den Aktuellen Datensatz als Buchung in Ihren Bestand aufnehmen wollen.

### **DTA-Eintrag auswählen**

Mit dieser Funktion können Sie einen beliebigen Datensätze der eingelesenen DTA-Diskette auswählen. Markieren Sie dazu einfach den gewünschten Datensatz in der Liste <DTA-Satz einlesen>.

### **Liste DTA-Einträge**

Mit dieser Funktion können Sie eine ausführliche tabellarische Übersicht der DTA- Datensätze einblenden und aus dieser Liste den gewünschten Datensatz durch entsprechende Markierung auswählen. Die Feldinhalte des ausgewählten Datensatzes werden ggf. in die Felder für die Definition einer neuen Buchung übernommen. Näheres siehe Funktion Datentraeger\_Datensaetze\_anzeigen.

#### **Dauerauftrag auswählen**

Mit dieser Funktion können Sie einen beliebigen Dauerauftrag auswählen. Markieren Sie dazu einfach

den gewünschten Dauerauftrag in der Liste <Dauerauftrag einlesen>.

# **Liste Daueraufträge**

Zeigt im eingeblendeten Dialogfenster alle definierten Daueraufträge zur Auswahl an. Die Feldinhalte des ausgewählten Dauerauftrages werden ggf. in die Felder für die Definition einer neuen Buchung übernommen. Näheres siehe Funktion Dauerauftrag\_auswaehlen.

# **Hilfe**

Zeigt ein Hilfefenster mit Informationen zum aktuellen Dialogfenster an.

# **Zurück**

Beendet die Neuaufnahme von Buchungen. Sie können im Hauptfenster eine neue Funktion auswählen.

# **Drucken\_Auszuguebersicht**

Alle Buchungen innerhalb des aktuell ausgewählten Auswertungszeitraumes des aktuell ausgewählten Kontos werden tabellarisch ausgedruckt. Die Druckausgabe erfolgt auf dem derzeitigen Standard-Drucker. Die Druckausgabe kann ggf. abgebrochen werden.

Die Seitenlänge kann mit der Funktion Anzahl\_Druckzeilen\_einstellen definiert werden. Die Standardeinstellung ist 50 Zeilen pro Seite.

Der Auswertungszeitraum kann mit der Funktion Zeitraum\_auswaehlen definiert werden.

# **Drucken\_Alle\_Auszuege**

Alle Buchungen innerhalb des aktuell ausgewählten Auswertungszeitraumes des aktuell ausgewählten Kontos werden in Langform ausgedruckt. Die Druckausgabe erfolgt auf dem derzeitigen Standard-Drucker. Die Druckausgabe kann ggf. abgebrochen werden.

Pro Seite werden 3 Buchungen ausgedruckt.

Der Auswertungszeitraum kann mit der Funktion Zeitraum\_auswaehlen definiert werden.

### **Konto\_auswaehlen**

Alle bisher definierten Konten werden mit "Bankleitzahl/Kennzeichen", "Kontonummer" und "Inhaber des Kontos" zur Auswahl angezeigt. Für die Auswahl eines Kontos wählen Sie den entsprechenden Eintrag in der List-Box aus und klicken die Funktion <Auswählen> bzw. <Anzeigen> an. Die Bearbeitung eines Kontos setzt die Auswahl des Kontos voraus.

#### Headerteil

Anzahl der definierten Konten

#### Funktionen durch Anklicken der Push-Buttons

# **Auswählen**

Wählt das markierte Konto aus. Das ausgewählte Konto wird zum aktuellen Konto. Das neu ausgewählte Konto wird nicht automatisch angezeigt.

#### **Anzeigen**

Wählt das markierte Konto aus. Das ausgewählte Konto wird zum aktuellen Konto. Das neu ausgewählte Konto wird mit den dazugehörigen Buchungen (falls Buchungen vorhanden sind) in der Übersichtsliste angezeigt..

### **Hilfe**

Zeigt ein Hilfefenster mit Informationen zum aktuellen Dialogfenster an.

### **Zurück**

Beendet die Funktion. Das bisher ausgewählte Konto bleibt als aktuelles Konto erhalten.

### **Dauerauftrag\_bearbeiten**

Mit dieser Funktion können Daueraufträge (sich permanent wiederholende Buchungen) definiert und verwaltet werden. Die Dauerauftrag-Feldinhalte können für die Definition neuer Buchungen über die Funktionen <Dauerauftrag auswählen> oder <Liste Daueraufträge> verwendet werden.

#### Headerteil mit Informationen zum ausgewählten Konto:

Aktuell ausgewählter Dauerauftrag Anzahl der definierten Daueraufträge

#### Eingabefelder:

#### **Kennzeichen**

Kennzeichen des Dauerauftrages. Der Eintrag muß eindeutig und kann maximal 5-stellig sein (beliebige Zeichen).

#### **Buchungstag im Monat**

Hier kann der Buchungstag eingetragen werden, an dem die Buchung voraussichtlich fällig ist. Der Buchungstag bezieht sich auf einen Monat; d. h. Einträge zwischen 1 und 31 sind zugelassen.

#### **Auszugart**

Art des Kontoauszuges (die meisten Bankinstitute definieren eigene Buchungsarten, die Sie aus Ihren Belegen ersehen können). Maximal 5-stellige alphanumerische Eingabe. Die Auszugart dient zur Gliederung der insgesamt vorhandenen Buchungen. Alternativ können Sie auch eigene Sortierkriterien definieren.

#### **Buchungstext**

Langtext für die aktuelle Buchung. Maximal 80-stellige alphanumerische Eingabe.

#### **Umsatz**

Umsatz-Betrag für die aktuelle Buchung. Der Nachkommabereich muß ggf. mit führenden Nullen eingegeben werden. Wählen Sie <Haben> für Zugänge bzw. <Soll> für Abgänge aus. Der Höchstbetrag ist <999999999.99>. Übersteigt der daraus resultierende Kontostand den Höchstbetrag, wird die Buchung abgewiesen.

#### Funktionen durch Anklicken der Push-Buttons

#### **Neuen Dauerauftrag**

Bei Auswahl der Funktion <Neuen Dauerauftrag> werden ev. Eingebefehler über entsprechende Hinweismeldungen angezeigt. Bei korrekter Eingabe wird die Aufnahme des Dauerauftrages in der Datei <D0000000.000> mit einer entsprechenden Meldung bestätigt.

#### **Dauerauftrag ändern**

Der aktuell angezeigte Dauerauftrag wird mit den aktuellen Feldinhalten modifiziert.

#### **Dauerauftrag löschen**

Der aktuell angezeigte Dauerauftrag wird gelöscht. Die Anzahl der Daueraufträge im Kopfteil wird upgedated.

#### **Nächster Dauerauftrag**

Der nächste Dauerauftrag wird angezeigt. Ist der letzte Dauerauftrag angezeigt wird die Funktion ignoriert.

#### **Vorheriger Dauerauftrag**

Der vorherige Dauerauftrag wird angezeigt. Ist der erste Dauerauftrag angezeigt wird die Funktion ignoriert.

# **Erster Dauerauftrag**

Der erste Dauerauftrag wird angezeigt.

#### **Letzter Dauerauftrag**

Der letzte Dauerauftrag wird angezeigt.

### **Dauerauftrag auswählen**

Der gewünschte Dauerauftrag kann aus einem angezeigten Fenster mit allen existierenden Daueraufträgen ausgewählt werden. Näheres siehe Dauerauftrag\_auswaehlen.

# **Hilfe**

Zeigt ein Hilfefenster mit Informationen zum aktuellen Dialogfenster an.

#### **Zurück**

Beendet die Bearbeitung von Daueraufträgen. Sie können im Hauptfenster eine neue Funktion auswählen.

# **Sortierte\_Liste\_Dauerauftraege**

Mit dieser Funktion können Sie sich einen schnellen Überblick über ev. noch durchzuführende Überweisungen verschaffen.

Alle definierten Daueraufträge (sich permanent wiederholende Buchungen) werden sortiert nach dem Buchungstag angezeigt. Der Buchungstag ist ein Tag (1 bis 31) im Monat. Daueraufträge ohne Buchungstag werden der Vollständigkeit halber mit <NO> angezeigt.

Tabelle mit Informationen zu den einzelnen Daueraufträgen

Buchungstag Laufende Nummer des Dauerauftrages Kennzeichen des Dauerauftrages Auszugart des Dauerauftrages Umsatz des Dauerauftrages **Buchungstext** 

Funktionen durch Anklicken der Push-Buttons

**Hilfe**

Zeigt ein Hilfefenster mit Informationen zum aktuellen Dialogfenster an.

**Zurück**

Beendet die nach Buchungstagen sortierte Anzeige der Daueraufträge.

# **Dauerauftrag\_auswaehlen**

Alle Daueraufträge werden unsortiert, d. h. in der Reihenfolge Ihrer Eintragung tabellarisch angezeigt.

Mit dieser Funktion können Sie im Funktionskomplex <Dauerauftrag bearbeiten> den gewünschten Eintrag markieren und zu diesem positionieren.

Im Funktionskomplex <Auszug Neu> können Sie den gewünschten Dauerauftrag für die Definition neuer Buchungen auswählen. Diese müssen in der Funktion Dauerauftrag\_bearbeiten vorher definiert worden sein.

#### Tabelle mit Informationen zu den einzelnen Daueraufträgen

Buchungstag Laufende Nummer des Dauerauftrages Kennzeichen des Dauerauftrages Auszugart des Dauerauftrages Umsatz des Dauerauftrages **Buchungstext** 

Funktionen durch Anklicken der Push-Buttons

# **Auwählen**

Bei der Erfassung neuer Buchungen werden die Feldinhalte des ausgewählten Dauerauftrages in die Dialog-Maske für die Definition einer neuen Buchung übernommen. Bei der Bearbeitung von Daueraufträgen wird die Position ausgewählt.

**Hilfe**

Zeigt ein Hilfefenster mit Informationen zum aktuellen Dialogfenster an.

### **Zurück**

Beendet die Anzeige der Daueraufträge. Sie können im Hauptfenster eine neue Funktion auswählen.

# **Zeige\_Suchergebnis**

Alle bisher eingetragenen Kontobewegungen werden je nach Funktionsauswahl im Menü <Auszugübersicht> mit der aktuell ausgewälten Auszugart, mit allen Auszugarten oder mit dem ausgewählten Suchkriterium tabellarisch in einem Dialogfenster angezeigt.

Die Ergebnisse beziehen sich immer auf den aktuell ausgewählten Auswertungszeitraum.

Headerteil mit Informationen zum ausgewählten Konto:

Ausgewählte Auszugart bzw. Suchkriterium Ausgewählter Auswertungszeitraum

Headerteil mit Informationen zum Suchergebnis:

Anzahl der Buchungen (mit Auszugart oder Suchkriterium) Summe aller Zugänge Summe aller Abgänge Differenz aller Zu-/Abgänge Mittelwert aller Zugänge Mittelwert aller Abgänge

# Tabelle mit Informationen zu den einzelnen Buchungen

Laufende Nummer der Buchung Datum der Buchung (Form Tag/Monat/Jahr) Umsatz Alter Kontostand Neuer Kontostand **Buchungstext** 

Bei Auswahl der Funktion <Zeige \*AuszArtTabelle> wird für jede Auszugart zusätzlich die Summe aller Unsätze angezeigt.

#### Funktionen durch Anklicken der Push-Buttons

#### **Gehezu**

Das Dialogfenster wird geschlossen. Die ausgewählte Buchung wird in der Übersichtsliste markiert. Dort kann die Buchung wie gehabt bearbeitet werden. Die Funktion steht bei Auswahl der Funktion <Zeige \*AuszArtTabelle> nicht zur Verfügung.

### **Drucken**

Druckt alle gefundenen Buchungen (Treffermenge) tabellarisch auf dem aktuellen Drucker aus. Bei Auswahl der Funktion <Zeige \*AuszArtTabelle> wird eine Übersicht aller Auszugarten mit den dazugehörigen Gesamt-Umsatzzahlen ausgedruckt.

### **Hilfe**

Zeigt ein Hilfefenster mit Informationen zum aktuellen Dialogfenster an.

### **Zurück**

Beendet die tabellarische Anzeige der Treffermenge.

# **Suchen**

Mit dieser Funktion können Sie nach Strings oder Umsätzen suchen. Die Treffermenge wird ggf. in Zeige\_Suchergebnis angezeigt.

Die Treffermenge bezieht sich immer auf den aktuellen Auswertungszeitraum.

# **Suchmöglichkeiten**

String suchen (Suche nach String (ohne Berücksichtigung von Groß-/Kleinschreibeung) Umsatz = (Suche nach Betrag) Umsatz >= (Suche nach >= Betrag) Umsatz <= (Suche nach <= Betrag)

Funktionen durch Anklicken der Push-Buttons

# **Suchen**

Die Suchfunktion wird ausgeführt. Die Treffer werden ggf. angezeigt.

# **Hilfe**

Zeigt ein Hilfefenster mit Informationen zum aktuellen Dialogfenster an.

# **Zurück**

Die Suchfunktion wird nicht ausgeführt.

# **Grafik**

Mit dieser Funktion werden wichtige statistiche Eckdaten zum aktuell ausgewählten Konto grafisch angezeigt.

Die Ergebnisse beziehen sich immer auf den aktuellen Auswertungszeitraum.

Die Darstellung der Grafik erfolgt entsprechend der Einstellung im Menü <Optionen> (mit/ohne Gitterlinen, zwei/drei-dimensional),

### Headerteil

Art der Darstellung Aktuell ausgewählter Auswertungszeitraum

#### Darstellungs-Möglichkeiten

Höchster Kontostand (Haben-Kontostand) Tiefster Kontostand (Soll Kontostand) Höchster Zugang (Haben-Buchungen) Höchster Abgang (Soll-Buchungen) Jahresgrafik (tägliche Kontostände im ausgewählten Jahr)

#### Funktionen durch Anklicken der Push-Buttons

#### **Text ein/ aus**

Die Legende zur aktuell dargestellten Grafik wird eingeblendet bzw. wieder ausgeblendet.

### **Drucken**

Die aktuell dargestellte Grafik wird auf dem Standard-Drucker ausgegeben.

### **Hilfe**

Zeigt ein Hilfefenster mit Informationen zum aktuellen Dialogfenster an.

### **Zurück**

Sie kehren zur tabellarischen Übersicht der Buchungen zurück.

# **Programmende**

Das Programm WIN-KONTOAUSZUG wird beendet.

Sie müssen das Programmende bestätigen bzw. können die Funktion abbrechen.

# **Funktionen\_in\_Menue\_Konto**

**Kontouebersicht** 

Neues\_Konto\_aufnehmen

Drucken\_Kontouebersicht

Drucken\_alle\_Konten

Gesamtuebersicht\_in\_Kurzform

Gesamtuebersicht\_mit\_Umsatzdaten

Gesamtuebersicht\_mit\_Kontostand

**Wählen Sie einen Menüpunkt zur weiteren Anzeige aus.**
# **Kontouebersicht**

Alle bisher definierten Bankkonten werden tabellarisch angezeigt. Für die weitere Bearbeitung eines einzelnen Kontos (Anzeigen, Ändern, Löschen, Drucken) wählen Sie den entsprechenden Eintrag in der List-Box aus und klicken den dazugehörigen Push-Button an.

#### Headerteil

Kontoanzahl Summe Haben-Kontostände aller Konten Summe Soll-Kontostände aller Konten Summe Kontostände aller Konten (Soll oder Guthaben)

Tabelle mit Informationen zu den einzelnen Konten

Bankleitzahl Kontonummer Kontostand Datum der letzten Buchung **Bankinstitut** 

#### Funktionen durch Anklicken der Push-Buttons

#### **Anzeigen**

Zeigt das ausgewählte Konto mit allen Informationen an. Mit den Funktionen <nächstes Konto, vorheriges Konto, erstes Konto, letztes Konto> können Sie im Datenbestand blättern. Mit der Funktion <Zurück> beenden Sie die Anzeige einzelner Konten.

# **Ändern**

Zeigt das ausgewählte Konto mit allen Informationen an. Die Bankanschrift und die Kundenanschrift können mit der Funktion <Konto ändern> modifiziert werden. Die restlichen Einträge können **nicht**  geändert werden. Mit der Funktion <Zurück> beenden Sie die Anzeige des ausgewählten Kontos.

#### **Löschen**

Zeigt das ausgewählte Konto mit allen Informationen an. Mit der Funktion <Konto löschen> werden das Konto und alle dazugehörigen Kontoauszüge gelöscht. Der Löschvorgang ist aus Sicherheitsgründen zu bestätigen bzw. abzubrechen.

#### **Konto drucken**

Druckt das ausgewählte Konto mit allen Informationen auf dem akuellen Drucker aus.

# **Liste drucken**

Druckt alle Konten tabellarisch auf dem akuellen Drucker aus.

# **Hilfe**

Zeigt ein Hilfefenster mit Informationen zum aktuellen Dialogfenster an.

#### **Zurück**

Beendet die tabellarische Anzeige der Konten. Sie können im Hauptfenster eine neue Funktion auswählen.

# **Neues\_Konto\_aufnehmen**

Ein neues Konto wird definiert.

Eingabefelder zu <Bankverbindung>:

#### **Bankinstitut**

Name des Bankinstitutes. Maximal 40-stellige alphanumerische Eingabe.

#### **Ort**

Postleitzahl und Ort des Bankinstitutes. Maximal 40-stellige alphanumerische Eingabe.

#### **Strasse**

Anschrift des Bankinstitutes. Maximal 40-stellige alphanumerische Eingabe.

#### **Telefon**

Telefonnummer des Bankinstitutes. Maximal 20-stellige alphanumerische Eingabe.

#### **Telefax**

Telefaxnummer des Bankinstitutes. Maximal 20-stellige alphanumerische Eingabe.

#### **BLZ/Kennzeichen**

Bankleitzahl, bzw. sonstiges Kennzeichen des Bankinstitutes (für Länder ohne Bankleitzahl). Die Eingabe muß mindestens 3 Zeichen sein. Maximal sind 15 Zeichen möglich. Zugelassen sind alle alphanumerischen Zeichen und die Sonderzeichen **( ) - \_ # \$ % & !**. Leerzeichen sind nicht möglich.

#### **Achtung: Umlaute werden umgewandelt: (ä --> a / ö-->o / ü-->u).**

Eingabefelder zu <Kontoinhaber>:

#### **Name**

Name des Kontoinhabers. Maximal 40-stellige alphanumerische Eingabe.

# **Ort**

Postleitzahl und Ort des Kontoinhabers. Maximal 40-stellige alphanumerische Eingabe.

# **Strasse**

Anschrift des Kontoinhabers. Maximal 40-stellige alphanumerische Eingabe.

#### **Kontonummer**

Kontonummer des neuen Kontos. Die Eingabe muß mindestens 8 Zeichen sein. Maximal sind 15 Zeichen möglich. Zugelassen sind alle alphanumerischen Zeichen und die Sonderzeichen **( ) - \_ # \$ % & !**. Leerzeichen sind nicht möglich.

# **Achtung: Umlaute werden umgewandelt: (ä --> a / ö-->o / ü-->u).**

# **Verwenden Sie führende Nullen, wenn Ihre Kontonummer weniger als 8 Zeichen lang sein sollte.**

Eingabefelder zu <Kontostand>:

# **Datum**

Datum ab der die Bearbeitung des Kontos erfolgen soll. (Tag, Monat, Jahr).

# **Kontostand**

Anfangs-Betrag für das Konto. Der Höchstbetrag ist <999999999.99>. Der Nachkommabereich muß ggf. mit führenden Nullen eingegeben werden. Wählen Sie <Haben> für einen positiven Kontostand bzw. <Soll> für einen negativen Kontostand aus.

Funktionen durch Anklicken der Push-Buttons

#### **Neues Konto**

Bei Auswahl der Funktion <neues Konto> werden ev. Eingebefehler über entsprechende Hinweismeldungen angezeigt. Bei korrekter Eingabe wird die Aufnahme des Kontos mit einer entsprechenden Meldung bestätigt.

# **Konto ändern**

Das aktuelle Konto wird mit den modifizierten Eingaben upgedatet.

#### **Konto löschen** Das aktuelle Konto wird gelöscht.

**Nächstes Konto**

Das nächste Konto wird angezeigt.

# **Vorheriges Konto**

Das vorherige Konto wird angezeigt.

**Erstes Konto** Das erste Konto wird angezeigt.

**Letztes Konto** Das letzte Konto wird angezeigt.

# **Hilfe**

Zeigt ein Hilfefenster mit Informationen zum aktuellen Dialogfenster an.

# **Zurück**

Beendet die Bearbeitung von Konten. Sie können im Hauptfenster eine neue Funktion auswählen.

# **Drucken\_Kontouebersicht**

Alle Konten werden mit den aktuellen Kontoständen tabellarisch ausgedruckt. Die Druckausgabe erfolgt auf dem derzeitigen Standard-Drucker. Die Druckausgabe kann ggf. abgebrochen werden.

Die Seitenlänge kann mit der Funktion Anzahl\_Druckzeilen\_einstellen definiert werden. Die Standardeinstellung ist 50 Zeilen pro Seite.

# **Drucken\_alle\_Konten**

Alle Konten werden in Langform mit den aktuellen Kontoständen ausgedruckt. Die Druckausgabe erfolgt auf dem derzeitigen Standard-Drucker. Die Druckausgabe kann ggf. abgebrochen werden.

Pro Seite werden 5 Konten ausgedruckt.

# **Gesamtuebersicht\_in\_Kurzform**

Mit dieser Funktion werden eine Gesamtübersicht über die definierten Konten und Buchungen, sowie summierte Umsatzzahlen und Kontostände angezeigt.

**Informationen** 

Anzahl Konten Anzahl der derzeit definierten Konten.

Anzahl Buchungen Anzahl der derzeit insgesamt eingetragenen Buchungen.

Anzahl Buchungen/Konto Anzahl der durchschnittlichen Buchungen pro Konto.

Haben-Umsatz Summe aller Haben-Umsätze aller definierten Konten.

Soll-Umsatz Summe aller Soll-Umsätze aller definierten Konten.

Umsatz-Differenz Differenz der Haben- und Soll-Umsätze.

Haben-Kontostand Aktuelle Summe aller Haben-Kontostände aller definierten Konten.

Haben-Kontostand Aktuelle Summe aller Haben-Kontostände aller definierten Konten.

Soll-Kontostand Aktuelle Summe aller Soll-Kontostände aller definierten Konten.

Kontosand-Differenz Aktueller Kontostand (Addition aller Konten).

# Funktionen durch Anklicken der Push-Buttons

# **Drucken**

Die Daten der angezeigten Gesamtübersicht werden auf dem Standarddrucker ausgegeben.

# **Hilfe**

Zeigt ein Hilfefenster mit Informationen zum aktuellen Dialogfenster an.

# **Zurück**

Sie kehren zum Hauptfenster zurück.

# **Gesamtuebersicht\_mit\_Umsatzdaten**

Mit dieser Funktion werden die aktuellen Umsatzdaten aller definierten Konten in Tabellenform angezeigt. Die Daten beziehen sich auf den gesamten Datenbestand. Der Auswertungszeitraum wird hier nicht berücksichtigt.

Tabellen-Informationen

BLZ/Kennzeichen des Kontos Kontonummer Datum der ersten Buchung Datum der letzten Buchung Anzahl der Buchungen für das Konto Summe der Haben-Umsätze des Kontos Summe der Soll-Umsätze des Kontos Gesamtumsatz des Kontos

Darüberhinaus werden die Informationen der Funktion Gesamtuebersicht\_in\_Kurzform angezeigt.

# **Gesamtuebersicht\_mit\_Kontostand**

Mit dieser Funktion werden die aktuellen Kontostände aller definierten Konten in Tabellenform angezeigt. Die Daten beziehen sich auf den gesamten Datenbestand. Der Auswertungszeitraum wird hier nicht berücksichtigt.

#### Tabellen-Informationen

BLZ/Kennzeichen des Kontos Kontonummer Datum der ersten Buchung Datum der letzten Buchung Anzahl der Buchungen für das Konto Kontostand am Tag der ersten Buchung Kontostand am Tag der letzten Buchung Differenz zwischen dem ersten und letzten Kontostand

Darüberhinaus werden die Informationen der Funktion Gesamtuebersicht\_in\_Kurzform angezeigt.

# **Funktionen\_in\_Menue\_QuickInfo**

Es wird Ihnen sicherlich schwerfallen den Überblick über eine Vielzahl von Konten zu behalten. Denn bedenken Sie. Selbst Privatpersonen haben neben dem Girokonto mindestens ein Sparkonto, ein Postscheckkonto und eventuell ein Darlehenskonto für die Tilgung des Eigenheimes. Dazu kommen die Konten der Ehefrau bzw. des Ehegatten und natürlich die Konten der Kinder (mit hoffentlich vielen Zuwendungen durch Paten, Verwandte und sonstige Gönner). Die Tatsache, daß Gewerbetreibende Ihren Zahlungsverkehr sowieso über mehrere Bankverbindungen abwickeln steht sowieso außer Frage.

Ohne eine entsprechende Hilfestellung kann der Überblick über die vielfach vorhandenen Konten durch die ordentliche Aufbewahrung, Sortierung und Ablage zumindest theoretisch möglich sein. In der Praxis wird wohl selbst der ordentlichste und geduldigste Mehrfach-Konteninhaber über kurz oder lang die Lust verlieren und aufhören in seinen reichlich vorhandenen Stapeln von Kontoauszügen nach wichtigen Informationen zu stöbern.

Das Programm <WIN-KONTOAUSZUG> bietet Ihnen hier eine echte Alternative. Die Funktionen im Menü <QuickInfo> helfen Ihnen dabei den Überblick auch über mehrere Konten zu behalten. Alle vorhandenen Konten werden in einer Übersichtsliste mit allen wichtigen Informationen gegenübergestellt. Egal ob Sie einfach nur die Buchungshäufigkeit auf den einzelnen Konten oder aber spezifische Informationen wie die Summe der Kontobewegungen oder die durchschnittlichen Kontobewegungen wissen möchten. Das Programm <WIN-KONTOAUSZUG> hat alle Informationen schnell für Sie parat. Durch die Anzeige der höchsten oder niedrigsten Soll- bzw. Haben-Buchungen in einem frei auswählbaren Auswertungszeitraum werden sogenannte Ausreisser nach oben oder unten sofort erkannt. Wenn sich Ihre Aufmerksamkeit auf ein Konto konzentriert können Sie sich alle Detailinformationen zu dem entsprechenden Konto anzeigen lassen. Hier werden Soll und Haben, Tiefst- und Höchststände, Summen und Durchschnittswerte präzise angezeigt.

Die unten genannten Funktionen (Ausnahme: QuickInfo einzelnes Konto) können auch aus der Dialogbox heraus direkt aufgerufen werden.

Sämtliche Informationen beziehen sich auf den aktuell ausgewählten Auswertungszeitraum.

Anzahl\_Kontobewegungen

Summe\_Kontobewegungen

Durchschnittliche\_Kontobewegungen

Hoechster\_Kontostand

Niedrigster\_Kontostand

Hoechste\_Soll\_Buchung

Niedrigste\_Soll\_Buchung

Hoechste\_Haben\_Buchung

Niedrigste\_Haben\_Buchung

Hoechste\_Buchung\_insgesamt

Niedrigste\_Buchung\_insgesamt

QuickInfo\_einzelnes\_Konto

**Wählen Sie einen Menüpunkt zur weiteren Anzeige aus.**

# **Anzahl\_Kontobewegungen**

Zeigt eine tabellarische Übersicht für alle definierten Konten über die Anzahl der Kontobewegungen innerhalb des ausgewählten Auswertungszeitraumes.

#### **Headerteil**

Aktuell eingestellter Auswertungszeitraum Summe der Soll- und Haben-Buchungen aus allen Konten Mittelwert der Soll- und Haben-Buchungen aus allen Konten Differenz der Soll- und Haben-Buchungen aus allen Konten

#### Tabelle mit Informationen zu den einzelnen Konten

Bankleitzahl/Kennzeichen Kontonummer

Haben-Anzahl Anzahl der Haben-Buchungen im Auswertungszeitraum.

Soll-Anzahl Anzahl der Soll-Buchungen im Auswertungszeitraum.

#### Funktionen durch Anklicken der Push-Buttons

#### **Grafische Anzeige**

Grafische Anzeige der Anzahl der Kontobewegungen aller Konten im Auswertungszeitraum.

#### **Wieder Text**

Anzeige der Anzahl der Kontobewegungen aller Konten im Auswertungszeitraum im Textformat.

#### **Detail-Anzeige**

Anzeige aller QuickInfos für das in der List-Box markierte Konto. Näheres siehe Funktion QuickInfo\_einzelnes\_Konto.

#### **Auswertungszeitraum**

Ein Fenster zur Auswahl eines neuen Auswertungszeitraumes wird eingeblendet.

# **Drucken**

Drucken einer tabellarischen Übersicht auf dem Standard-Drucker.

# **Hilfe**

Zeigt ein Hilfefenster mit Informationen zum aktuellen Dialogfenster an.

# **Zurück**

# **Summe\_Kontobewegungen**

Zeigt eine tabellarische Übersicht für alle definierten Konten über die Summe der Kontobewegungen innerhalb des ausgewählten Auswertungszeitraumes.

#### **Headerteil**

Aktuell eingestellter Auswertungszeitraum Summe der Soll- und Haben-Umsätze aus allen Konten Mittelwert der Soll- und Haben-Umsätze aus allen Konten Differenz der Soll- und Haben-Umsätze aus allen Konten

#### Tabelle mit Informationen zu den einzelnen Konten

Bankleitzahl/Kennzeichen Kontonummer

Haben-Summe Summe aller Haben-Buchungen im Auswertungszeitraum.

Soll-Summe Summe aller Soll-Buchungen im Auswertungszeitraum.

#### Funktionen durch Anklicken der Push-Buttons

#### **Grafische Anzeige**

Grafische Anzeige der Summe der Kontobewegungen aller Konten im Auswertungszeitraum.

#### **Wieder Text**

Anzeige der Summe der Kontobewegungen aller Konten im Auswertungszeitraum im Textformat.

#### **Detail-Anzeige**

Anzeige aller QuickInfos für das in der List-Box markierte Konto. Näheres siehe Funktion QuickInfo\_einzelnes\_Konto.

#### **Auswertungszeitraum**

Ein Fenster zur Auswahl eines neuen Auswertungszeitraumes wird eingeblendet.

# **Drucken**

Drucken einer tabellarischen Übersicht auf dem Standard-Drucker.

# **Hilfe**

Zeigt ein Hilfefenster mit Informationen zum aktuellen Dialogfenster an.

# **Zurück**

# **Durchschnittliche\_Kontobewegungen**

Zeigt eine tabellarische Übersicht für alle definierten Konten über die durchschnittliche Höhe der Kontobewegungen innerhalb des ausgewählten Auswertungszeitraumes.

#### Headerteil

Aktuell eingestellter Auswertungszeitraum Summe der mittleren Soll- und Haben-Umsätze aus allen Konten Mittelwert der mittleren Soll- und Haben-Umsätze aus allen Konten Differenz der mittleren Soll- und Haben-Umsätze aus allen Konten

#### Tabelle mit Informationen zu den einzelnen Konten

Bankleitzahl/Kennzeichen Kontonummer

Haben-Mittel

Mittelwert aller Haben-Buchungen im Auswertungszeitraum (Summe Haben-Buchungen / Anzahl Haben-Buchungen).

# Soll-Mittel

Mittelwert aller Soll-Buchungen im Auswertungszeitraum (Summe Soll-Buchungen / Anzahl Soll-Buchungen).

Funktionen durch Anklicken der Push-Buttons

# **Grafische Anzeige**

Grafische Anzeige der durchschnittlichen Haben- und Soll-Kontobewegungen aller Konten im Auswertungszeitraum.

# **Wieder Text**

Anzeige der durchschnittlichen Haben- und Soll-Kontobewegungen aller Konten im Auswertungszeitraum im Textformat.

#### **Detail-Anzeige**

Anzeige aller QuickInfos für das in der List-Box markierte Konto. Näheres siehe Funktion QuickInfo\_einzelnes\_Konto.

#### **Auswertungszeitraum**

Ein Fenster zur Auswahl eines neuen Auswertungszeitraumes wird eingeblendet.

# **Drucken**

Drucken einer tabellarischen Übersicht auf dem Standard-Drucker.

# **Hilfe**

Zeigt ein Hilfefenster mit Informationen zum aktuellen Dialogfenster an.

# **Zurück**

# **Hoechster\_Kontostand**

Zeigt eine tabellarische Übersicht für alle definierten Konten über den höchsten Haben-Kontostand innerhalb des ausgewählten Auswertungszeitraumes.

#### **Headerteil**

Aktuell eingestellter Auswertungszeitraum Summe der Konto-Höchststände aus allen Konten Mittelwert der Konto-Höchststände aus allen Konten

# Tabelle mit Informationen zu den einzelnen Konten

Bankleitzahl/Kennzeichen Kontonummer

Datum

Datum an dem der höchste Haben-Kontostand festgestellt wurde.

Höchster Kontostand (Haben)

Höchster Kontostand (nur HABEN) im Auswertungszeitraum. Ist kein Haben-Kontostand vorhanden wird 0.00 angezeigt.

#### Funktionen durch Anklicken der Push-Buttons

# **Grafische Anzeige**

Grafische Anzeige der höchsten Haben/Soll-Kontostände aller Konten im Auswertungszeitraum.

# **Wieder Text**

Anzeige der höchsten Haben/Soll-Kontostände aller Konten im Auswertungszeitraum im Textformat.

# **Detail-Anzeige**

Anzeige aller QuickInfos für das in der List-Box markierte Konto. Näheres siehe Funktion QuickInfo\_einzelnes\_Konto.

#### **Auswertungszeitraum**

Ein Fenster zur Auswahl eines neuen Auswertungszeitraumes wird eingeblendet.

# **Drucken**

Drucken einer tabellarischen Übersicht auf dem Standard-Drucker.

# **Hilfe**

Zeigt ein Hilfefenster mit Informationen zum aktuellen Dialogfenster an.

# **Zurück**

# **Niedrigster\_Kontostand**

Zeigt eine tabellarische Übersicht für alle definierten Konten über den höchsten Soll-Kontostand innerhalb des ausgewählten Auswertungszeitraumes.

#### **Headerteil**

Aktuell eingestellter Auswertungszeitraum Summe der Konto-Tiefststände aus allen Konten Mittelwert der Konto-Tiefststände aus allen Konten

# Tabelle mit Informationen zu den einzelnen Konten

Bankleitzahl/Kennzeichen Kontonummer

Datum

Datum an dem der höchste Soll-Kontostand festgestellt wurde.

Höchster Kontostand (Soll)

Höchster Kontostand (nur Soll) im Auswertungszeitraum. Ist kein Soll-Kontostand vorhanden wird 0.00 angezeigt.

#### Funktionen durch Anklicken der Push-Buttons

#### **Grafische Anzeige**

Grafische Anzeige der höchsten Haben/Soll-Kontostände aller Konten im Auswertungszeitraum.

# **Wieder Text**

Anzeige der höchsten Haben/Soll-Kontostände aller Konten im Auswertungszeitraum im Textformat.

# **Detail-Anzeige**

Anzeige aller QuickInfos für das in der List-Box markierte Konto. Näheres siehe Funktion QuickInfo\_einzelnes\_Konto.

#### **Auswertungszeitraum**

Ein Fenster zur Auswahl eines neuen Auswertungszeitraumes wird eingeblendet.

# **Drucken**

Drucken einer tabellarischen Übersicht auf dem Standard-Drucker.

# **Hilfe**

Zeigt ein Hilfefenster mit Informationen zum aktuellen Dialogfenster an.

# **Zurück**

# **Hoechste\_Soll\_Buchung**

Zeigt eine tabellarische Übersicht für alle definierten Konten über die höchste Soll-Buchung innerhalb des ausgewählten Auswertungszeitraumes.

#### **Headerteil**

Aktuell eingestellter Auswertungszeitraum Summe der höchsten Soll-Buchungen aus allen Konten Mittelwert der höchsten Soll-Buchungen aus allen Konten

# Tabelle mit Informationen zu den einzelnen Konten

Bankleitzahl/Kennzeichen Kontonummer

Datum

Datum an dem die höchste Soll-Buchung festgestellt wurde.

Umsatz

Höchste Soll-Buchung im Auswertungszeitraum. Ist keine Soll-Buchung vorhanden wird 0.00 angezeigt.

#### Funktionen durch Anklicken der Push-Buttons

# **Grafische Anzeige**

Grafische Anzeige der höchsten Soll-Buchung aller Konten im Auswertungszeitraum.

# **Wieder Text**

Anzeige der höchsten Soll-Buchung aller Konten im Auswertungszeitraum im Textformat.

# **Detail-Anzeige**

Anzeige aller QuickInfos für das in der List-Box markierte Konto. Näheres siehe Funktion QuickInfo\_einzelnes\_Konto.

# **Auswertungszeitraum**

Ein Fenster zur Auswahl eines neuen Auswertungszeitraumes wird eingeblendet.

# **Drucken**

Drucken einer tabellarischen Übersicht auf dem Standard-Drucker.

# **Hilfe**

Zeigt ein Hilfefenster mit Informationen zum aktuellen Dialogfenster an.

# **Zurück**

# **Niedrigste\_Soll\_Buchung**

Zeigt eine tabellarische Übersicht für alle definierten Konten über die niedrigste Soll-Buchung innerhalb des ausgewählten Auswertungszeitraumes.

#### **Headerteil**

Aktuell eingestellter Auswertungszeitraum Summe der niedrigsten Soll-Buchungen aus allen Konten Mittelwert der niedrigstenhöchsten Soll-Buchungen aus allen Konten

#### Tabelle mit Informationen zu den einzelnen Konten

Bankleitzahl/Kennzeichen Kontonummer

Datum

Datum an dem die niedrigste Soll-Buchung festgestellt wurde.

#### Umsatz

Niedrigste Soll-Buchung im Auswertungszeitraum. Ist keine Soll-Buchung vorhanden wird 0.00 angezeigt.

#### Funktionen durch Anklicken der Push-Buttons

# **Grafische Anzeige**

Grafische Anzeige der niedrigsten Soll-Buchung aller Konten im Auswertungszeitraum.

# **Wieder Text**

Anzeige der niedrigsten Soll-Buchung aller Konten im Auswertungszeitraum im Textformat.

# **Detail-Anzeige**

Anzeige aller QuickInfos für das in der List-Box markierte Konto. Näheres siehe Funktion QuickInfo\_einzelnes\_Konto.

# **Auswertungszeitraum**

Ein Fenster zur Auswahl eines neuen Auswertungszeitraumes wird eingeblendet.

# **Drucken**

Drucken einer tabellarischen Übersicht auf dem Standard-Drucker.

# **Hilfe**

Zeigt ein Hilfefenster mit Informationen zum aktuellen Dialogfenster an.

# **Zurück**

# **Hoechste\_Haben\_Buchung**

Zeigt eine tabellarische Übersicht für alle definierten Konten über die höchste Haben-Buchung innerhalb des ausgewählten Auswertungszeitraumes.

#### **Headerteil**

Aktuell eingestellter Auswertungszeitraum Summe der höchsten Haben-Buchungen aus allen Konten Mittelwert der höchsten Haben-Buchungen aus allen Konten

# Tabelle mit Informationen zu den einzelnen Konten

Bankleitzahl/Kennzeichen Kontonummer

Datum

Datum an dem die höchste Haben-Buchung festgestellt wurde.

#### Umsatz

Höchste Haben-Buchung im Auswertungszeitraum. Ist keine Haben-Buchung vorhanden wird 0.00 angezeigt.

#### Funktionen durch Anklicken der Push-Buttons

# **Grafische Anzeige**

Grafische Anzeige der höchsten Haben-Buchung aller Konten im Auswertungszeitraum.

# **Wieder Text**

Anzeige der höchsten Haben-Buchung aller Konten im Auswertungszeitraum im Textformat.

# **Detail-Anzeige**

Anzeige aller QuickInfos für das in der List-Box markierte Konto. Näheres siehe Funktion QuickInfo\_einzelnes\_Konto.

# **Auswertungszeitraum**

Ein Fenster zur Auswahl eines neuen Auswertungszeitraumes wird eingeblendet.

# **Drucken**

Drucken einer tabellarischen Übersicht auf dem Standard-Drucker.

# **Hilfe**

Zeigt ein Hilfefenster mit Informationen zum aktuellen Dialogfenster an.

# **Zurück**

# **Niedrigste\_Haben\_Buchung**

Zeigt eine tabellarische Übersicht für alle definierten Konten über die niedrigste Haben-Buchung innerhalb des ausgewählten Auswertungszeitraumes.

#### **Headerteil**

Aktuell eingestellter Auswertungszeitraum Summe der niedrigsten Haben-Buchungen aus allen Konten Mittelwert der niedrigsten Haben-Buchungen aus allen Konten

#### Tabelle mit Informationen zu den einzelnen Konten

Bankleitzahl/Kennzeichen Kontonummer

Datum

Datum an dem die niedrigste Haben-Buchung festgestellt wurde.

#### Umsatz

Niedrigste Haben-Buchung im Auswertungszeitraum. Ist keine Haben-Buchung vorhanden wird 0.00 angezeigt.

#### Funktionen durch Anklicken der Push-Buttons

# **Grafische Anzeige**

Grafische Anzeige der niedrigsten Haben-Buchung aller Konten im Auswertungszeitraum.

# **Wieder Text**

Anzeige der niedrigsten Haben-Buchung aller Konten im Auswertungszeitraum im Textformat.

# **Detail-Anzeige**

Anzeige aller QuickInfos für das in der List-Box markierte Konto. Näheres siehe Funktion QuickInfo\_einzelnes\_Konto.

# **Auswertungszeitraum**

Ein Fenster zur Auswahl eines neuen Auswertungszeitraumes wird eingeblendet.

# **Drucken**

Drucken einer tabellarischen Übersicht auf dem Standard-Drucker.

# **Hilfe**

Zeigt ein Hilfefenster mit Informationen zum aktuellen Dialogfenster an.

# **Zurück**

# **Hoechste\_Buchung\_insgesamt**

Zeigt eine tabellarische Übersicht für alle definierten Konten über die höchste insgesamte Buchung (Haben oder Soll) innerhalb des ausgewählten Auswertungszeitraumes.

#### **Headerteil**

Aktuell eingestellter Auswertungszeitraum Summe der höchsten Haben/Soll-Buchungen aus allen Konten Mittelwert der höchsten Haben/Soll-Buchungen aus allen Konten

#### Tabelle mit Informationen zu den einzelnen Konten

Bankleitzahl/Kennzeichen Kontonummer

Datum

Datum an dem die höchste insgesamte Buchung festgestellt wurde.

Umsatz

Höchste insgesamte Buchung im Auswertungszeitraum.

# Funktionen durch Anklicken der Push-Buttons

# **Grafische Anzeige**

Grafische Anzeige der höchsten und niedrigsten insgesamten Buchung aller Konten im Auswertungszeitraum.

# **Wieder Text**

Anzeige der höchsten insgesamten Buchung aller Konten im Auswertungszeitraum im Textformat.

# **Detail-Anzeige**

Anzeige aller QuickInfos für das in der List-Box markierte Konto. Näheres siehe Funktion QuickInfo\_einzelnes\_Konto.

#### **Auswertungszeitraum**

Ein Fenster zur Auswahl eines neuen Auswertungszeitraumes wird eingeblendet.

# **Drucken**

Drucken einer tabellarischen Übersicht auf dem Standard-Drucker.

# **Hilfe**

Zeigt ein Hilfefenster mit Informationen zum aktuellen Dialogfenster an.

# **Zurück**

# **Niedrigste\_Buchung\_insgesamt**

Zeigt eine tabellarische Übersicht für alle definierten Konten über die niedrigste insgesamte Buchung (Haben oder Soll) innerhalb des ausgewählten Auswertungszeitraumes.

#### **Headerteil**

Aktuell eingestellter Auswertungszeitraum Summe der niedrigsten Haben/Soll-Buchungen aus allen Konten Mittelwert der niedrigsten Haben/Soll-Buchungen aus allen Konten

#### Tabelle mit Informationen zu den einzelnen Konten

Bankleitzahl/Kennzeichen Kontonummer

Datum

Datum an dem die niedrigste insgesamte Buchung festgestellt wurde.

Umsatz

Niedrigste insgesamte Buchung im Auswertungszeitraum.

# Funktionen durch Anklicken der Push-Buttons

#### **Grafische Anzeige**

Grafische Anzeige der höchsten und niedrigsten insgesamten Buchung aller Konten im Auswertungszeitraum.

# **Wieder Text**

Anzeige der niedrigsten insgesamten Buchung aller Konten im Auswertungszeitraum im Textformat.

# **Detail-Anzeige**

Anzeige aller QuickInfos für das in der List-Box markierte Konto. Näheres siehe Funktion QuickInfo\_einzelnes\_Konto.

#### **Auswertungszeitraum**

Ein Fenster zur Auswahl eines neuen Auswertungszeitraumes wird eingeblendet.

# **Drucken**

Drucken einer tabellarischen Übersicht auf dem Standard-Drucker.

# **Hilfe**

Zeigt ein Hilfefenster mit Informationen zum aktuellen Dialogfenster an.

# **Zurück**

# **QuickInfo\_einzelnes\_Konto**

Zeigt eine tabellarische Übersicht für das markierte QuickInfo-Konto mit allen wesentlichen QuickInfos. Die Daten beziehen sich jeweils auf den ausgewählten Auswertungszeitraum.

#### **Headerteil**

**Bankinstitut** Kontoinhaber Bankleitzahl/Kennzeichen **Kontonummer** Aktuell eingestellter Auswertungszeitraum

#### Allgemeine Informationen

Aktueller Kontostand Gesamtumsatz

#### Informationen in Tabelle <Kontobewegungen>

Anzahl, Summe, Mittelwert für Haben-Buchungen Anzahl, Summe, Mittelwert für Soll-Buchungen

#### Informationen in Tabelle <Maximal-/ Minimalwerte>

Minimum, Maximum für Kontostand Minimum, Maximum für Haben-Buchungen Minimum, Maximum für Soll-Buchungen

# Funktionen durch Anklicken der Push-Buttons

#### **Anzahl Buchungen**

Grafische Anzeige der Soll-, Haben-Kontobewegungen sowie aller Kontobewegungen zusammen im Auswertungszeitraum.

#### **Haben Buchungen**

Grafische Anzeige der Haben-Buchungen mit Maximum, Minimum und Mittelwert im Auswertungszeitraum.

# **Soll Buchungen**

Grafische Anzeige der Soll-Buchungen mit Maximum, Minimum und Mittelwert im Auswertungszeitraum.

#### **Max-Kontostand**

Grafische Anzeige der maximalen Haben- und Soll-Kontostände und des aktuellen Kontostandes.

# **Wieder Text**

Anzeige im Textformat.

# **Drucken**

Drucken der Tabellen <Kontobewegungen> und <Maximal-/ Minimalwerte> auf dem Standard-Drucker.

# **Hilfe**

Zeigt ein Hilfefenster mit Informationen zum aktuellen Dialogfenster an.

# **Zurück**

Beendet die QuickInfo-Anzeige. Sie kehren zur QuickInfo-Übersicht zurück.

# **Funktionen\_in\_Menue\_Extra**

Die unten genannten Menüpunkte sind Funktionen, die nicht unmittelbar mit der Kontenverwaltung im Zusammenhang stehen.

Folgende Funktionen stehen zur Verfügung:

Ueberweisungsformular\_ausfuellen

Datensicherung\_ausfuehren

Taschenrechner\_aktivieren

Versionsumstellung\_von\_V1\_und\_V2

#### **Ueberweisungsformular\_ausfuellen**

Mit dieser Funktion können Sie ein leeres, ein zum Teil ausgefülltes oder ein komplett ausgefülltes Überweisungsformular auf Ihrem Standarddrucker ausdrucken.

Die Eingaben in den Feldern sind beliebig. Es werden keine Plausibilitätsprüfungen vorgenommen.

#### Empfänger-Eingabefelder

Name/Firma Name bzw. Firmenname des Empfängers (maximal 40 Zeichen).

bei Bankverbindung des Empfängers (maximal 40 Zeichen).

**Kontonummer** Kontonummer der Empfänger-Bank (maximal 15 Zeichen).

BLZ/Kennzeichen Bankleitzahl oder sonstiges Kennzeichen der Empfänger-Bank (maximal 15 Zeichen).

#### Betrag

**Betrag** Zu überweisender Betrag (maximal 11 Zeichen).

Währung Gewünschte Währung (maximal 5 Zeichen). Standard ist <DM>.

#### **Verwendungszweck**

Zweck

Primarer Verwendungszweck (z. B. Rechnungsnummer) der Überweisung (maximal 40 Zeichen).

#### Noch Zweck

Zusätzlicher Verwendungszweck der Überweisung (maximal 40 Zeichen).

Auftraggeber-Eingabefelder

Name/Firma

Name bzw. Firmenname des Auftraggebers (maximal 40 Zeichen).

**Bankinstitut** Bankverbindung des Auftraggebers (maximal 40 Zeichen).

#### **Kontonummer**

Kontonummer der Auftraggebers-Bank (maximal 15 Zeichen).

BLZ/Kennzeichen

Bankleitzahl oder sonstiges Kennzeichen der Auftraggebers-Bank (maximal 15 Zeichen).

Funktionen durch Anklicken der Push-Buttons

#### **Auftraggeber auswählen**

Alle vorhandenen Konten werden mit Kontonummer und BLZ/Kennz. aufgelistet. Die Auftraggeber-

Eingabedaten können durch Auswahl eines Kontos in die entsprechenden Eingabefelder übernommen werden.

#### **Inhalt Löschen**

Alle Eingabefelder werden mit Leerzeichen überschrieben.

#### **Einzeln Drucken**

Das Überweisungsformular wird in einfacher Ausführung auf den Standard-Drucker ausgegeben.

#### **Doppelt Drucken**

Das Überweisungsformular wird in doppelter Ausführung auf den Standard-Drucker ausgegeben.

# **Hilfe**

Zeigt ein Hilfefenster mit Informationen zum aktuellen Dialogfenster an.

#### **Zurück**

# **Datensicherung\_ausfuehren**

Mit dieser Funktion können Sie alle augenblicklichen Daten des Programmes WIN-KONTOAUSZUG auf Diskette sichern.

Im Falle eines Datenverlustes auf Ihrer Festplatte können Sie dann die gesicherten Daten wieder einspielen.

Falls Sie beispielsweise Ihre Daten auf Laufwerk <A> gesichert haben und Ihr Verzeichnis auf der Festplatte <C: WINKONTO> heißt, so würde das Kommando für die Restaurierung Ihres Datenbestandes lauten:

COPY A:\*.\* C:\WINKONTO

#### **Eingabefelder**

#### Ziel-Laufwerk

Bitte wählen Sie das Laufwerk aus, auf dem die Daten gesichert werden sollen (alle vorhandenen Laufwerke werden angezeigt). Die Sicherung erfolgt immer ins Root-Verzeichnis der Ziel-Laufwerkes.

Funktionen durch Anklicken der Push-Buttons

#### **Sicherung**

Die Daten werden auf dem ausgewählten Laufwerk gesichert. Bitte vergewissern Sie sich, daß eine funktionsfähige (formatiert, genügend freie Speicherkapazität) Diskette eingelegt ist. Bitte warten Sie, bis eine Bestätigung der Sicherung erfolgt.

#### **Hilfe**

Zeigt ein Hilfefenster mit Informationen zum aktuellen Dialogfenster an.

# **Zurück**

Es wird keine Datensicherung durchgeführt. Sie können im Hauptfenster eine neue Funktion auswählen.

# **Taschenrechner\_aktivieren**

Mit dieser Funktion können Sie den Windows-Standard-Taschenrechner aktivieren um ggf. Berechnungen durchzuführen.

Die Funktion setzt voraus, daß das Programm CALC.EXE (mit Windows ausgeliefert) vorhanden und zugänglich ist.

Bitte beachten Sie, daß der Taschenrechner bei jedem Aufruf der Funktion neu geladen wird. Um zu verhindern, daß mehrere Taschenrechner gleichzeitig geladen sind, sollten Sie nach Ende Ihrer Berechnungen den Taschenrechner wieder beenden oder über die üblichen Windows-Mechanismen zu einem ev. bereits geladenen Taschenrechner wechseln.

# **Versionsumstellung\_von\_V1\_und\_V2**

Diese Funktion ist nur erforderlich wenn Sie bisher mit WIN-KONTOAUSZUG Version 1.0 oder Version 2.0 gearbeitet haben.

Wenn dies der Fall ist, werden durch Aufruf der Funktion die Dateinamen Ihrer bereits vorhanden Konten für den Ablauf unter Version 4.0 geändert.

Hinweis:

Dateineme in V1/V2 ist kkkkkkbb.bbb Dateiname in V4 ist kkkkkkkk.bbb (k=Kontonummer) (b=Bankleitzahl/Kennzeichen)

**Die Funktion muß nur 1 mal aufgerufen werden!** 

# **Funktionen\_in\_Menue\_Datentraegeraustausch**

Alle in diesem Menüpunkt vorhandenen Funktionen unterstützen Sie beim sog. "beleglosen Datenträgeraustausch".

An dieser Stelle wird das Prinzip des beleglosen Datenträgeraustausches kurz erklärt. Alle namhaften Kreditinstitute bieten diese Variante des Zahlungsverkehres mit dem Ziel, diesen zu erleichtern und zu beschleunigen, an. Das hier verwendete DTA-Format ist mittlerweile Standard geworden, auf den sich alle wichtigen Banken geeinigt haben. Damit können Sie auch bei mehreren Konten bei unterschiedlichen Instituten dieses Verfahren anwenden.

Grundsätzlich kann jeder Bankkunde an dieser Art des Zahlungsverkehres teilnehmen. Einige Institute setzen jedoch eine gewisse Mindest-Buchungsanzahl voraus. Sie können sich jedoch schnell Klarheit verschaffen, wenn Sie einfach bei Ihrer Bank eine entsprechende Anfrage richten.

Die Funktionalität des beleglosen Datenträgeraustausches gliedert sich in zwei Varianten.

# **Variante 1: Austausch von Kunden-Disketten**

Im Rahmen dieser Dienstleistung können Sie Überweisungen und Lastschriften bequem erfassen und auf Diskette sammeln. Das Ausfüllen von Formularen für jede Buchung wird damit überflüssig. Das Programm <WIN-KONTOAUSZUG> schreibt die notwendigen Informationen im sog. DTA-Format in eine Datei auf Diskette und erstellt darüberhinaus die erforderlichen Begleitzettel und Diskettenaufkleber. Die Diskette wird dann der Bank zusammen mit dem Begleitzettel zur Durchführung der gesammelten Zahlungen übergeben. Die Diskette kann entweder Überweisungen (Kundendiskette mit Überweisungen) oder Lastschriften (Kundendiskette mit Lastschriften) enthalten.

Für die Neuerstellung bzw. Bearbeitung einer Kundendiskette stehen die Funktionen Neue\_Gutschriften\_KundenDiskette bzw. Gutschriften\_KundenDiskette\_bearbeiten zur Verfügung.

# **Variante 2: Austausch von Banken-Disketten**

Ebenso können Sie die beleglosen Zahlungsvorgänge von dritter Seite auf Ihrem Konto von Ihrer Bank per Diskette anfordern. Die Diskette kann entweder Überweisungen von dritter Seite (Bankendiskette mit Überweisungen) oder Lastschriften von dritter Seite (Bankendiskette mit Lastschriften) enthalten. Diese Buchungen können Sie wiederum einfach und schnell mit <WIN-KONTOAUSZUG> erfassen (Funktion <Auszug neu aufnehmen>).

Unabhängig von den oben genannten zwei Varianten sind beim beleglosen Datenträgeraustausch einige wichtige Regeln zu beachten.

Erlaubt sind 5,25 " und 3,5 " Disketten Auf einer Diskette darf nur 1 DTA-Datei vorhanden sein (<WIN-KONTOAUSZUG> erzeugt den Dateinamen <DTAUS1.TXT>). Innerhalb der Datei sind nur Überweisungen/ Lastschriften von einem Konto möglich. D. h. für jedes Konto muß eine eigene Diskette erstellt werden. Auf der Diskette dürfen keine anderen Dateien enthalten sein. Jede Diskette kann nur eine Zahlungsart enthalten.

Das DTA-Format ist folgenermaßen aufgebaut:

- 1 Datenträger-Vorsatz (enthält Diskettenabsender/-Empfänger)
- n Datensätze (enthält Überweisungen oder Lastschriften)
- 1 Datenträger-Nachsatz (enthält Kontrollsummen)

Den Datenträger-Vorsatz erfassen Sie einmalig bei Erstellung einer neuen DTA-Datei mit der Funktion Datentraeger\_Vorsatz\_erstellen. Bei einer Folgeverarbeitung (Aufnahme neuer Überweisungen/ Lastschriften, Änderung oder Löschen von Buchungen) können Sie den Vorsatz ggf. modifizieren.

Der Datenträger-Nachsatz wird durch die Funktion <Kundendiskette\_erstellen> beim Erfassen der Überweisungen/ Lastschriften automatisch erstellt.

Wenn Sie von Ihrer Bank eine Bankendiskette erhalten sind die DTA-Bestandteile natürlich bereits enthalten.

Schließlich kann mit der Funktion Anzeigen\_Disketteninhalt der Inhalt einer Kunden-/ Banken-DTA-Diskette (Buchungen, Empfänger, Kontrollsummen) angezeigt werden.

# **Neue\_Gutschriften\_KundenDiskette**

Mit dieser Funktion erstellen Sie eine neue DTA-Kunden-Diskette mit Überweisungen.

Bitte legen Sie zunächst eine neue Diskette in Ihr Diskettenlaufwerk.

Wählen Sie das entsprechende Laufwerk im Fenster Datentraeger\_Diskette\_auswaehlen aus und wählen Sie <Fortsetzen>. Wenn auf der Diskette bereits eine DTA-Datei vorhanden ist, werden Sie gefragt ob Sie diese überschreiben wollen. Sie können dann die Verarbeitung fortsetzen (alter Inhalt ist verloren) oder abbrechen.

Im Anschluß müssen Sie im Fenster Datentraeger Vorsatz\_erstellen den Auftraggeber-, die Empfänger-Daten sowie die Diskettennummer und Ort/Datum (für den Begleitzettel) erfassen. Wählen Sie anschließend den Push-Button <Vorsatz korrekt>.

Sie können nun neue Überweisungen eingeben oder vorhandene Überweisungen ändern bzw. löschen. Dataillierte Informationen erhalten Sie im Hilfe-Punkt Datentraeger\_Datensaetze\_erstellen.

# **Gutschriften\_KundenDiskette\_bearbeiten**

Mit dieser Funktion bearbeiten Sie eine bereits eingerichtete DTA-Kunden-Diskette mit Gutschriften. Die Diskette kann bereits Gutschriften für das gleiche Konto enthalten. Bitte beachten Sie, daß auf einer Diskette nur Lastschriften oder nur Gutschriften enthalten sein dürfen. Die Mischung der Beiden Zahlungsarten ist nicht möglich.

Bitte legen Sie zunächst die schon vorhandene DTA-Kunden-Diskette für Gutschriften in Ihr Diskettenlaufwerk.

Wählen Sie das entsprechende Laufwerk im Fenster Datentraeger\_Diskette\_auswaehlen aus und wählen Sie <Fortsetzen>. Wenn auf der Diskette noch keine DTA-Datei vorhanden ist, oder wenn die Diskette statt Gutschriften Lastschriften enthält, wird die Verarbeitung abgebrochen. Bitte legen Sie die richtige Diskette ein oder erstellen Sie eine neue DTA-Diskette.

Im Anschluß müssen Sie im Fenster Datentraeger\_Vorsatz\_erstellen die Eintragungen bestätigen oder ggf. modifizieren und bestätigen.

Anschließend können Sie neue Gutschiften eingeben oder vorhandene Gutschriften ändern bzw. löschen. Dataillierte Informationen erhalten Sie im Hilfe-Punkt Datentraeger\_Datensaetze\_erstellen.

# **Neue\_Lastschriften\_KundenDiskette**

Mit dieser Funktion erstellen Sie eine neue DTA-Kunden-Diskette mit Lastschriften.

Bitte legen Sie zunächst eine neue Diskette in Ihr Diskettenlaufwerk.

Wählen Sie das entsprechende Laufwerk im Fenster Datentraeger\_Diskette\_auswaehlen aus und wählen Sie <Fortsetzen>. Wenn auf der Diskette bereits eine DTA-Datei vorhanden ist, werden Sie gefragt ob Sie diese überschreiben wollen. Sie können dann die Verarbeitung fortsetzen (alter Inhalt ist verloren) oder abbrechen.

Im Anschluß müssen Sie im Fenster Datentraeger Vorsatz\_erstellen den Auftraggeber-, die Empfänger-Daten sowie die Diskettennummer und Ort/Datum (für den Begleitzettel) erfassen. Wählen Sie anschließend den Push-Button <Vorsatz korrekt>.

Sie können nun neue Lastschriften eingeben oder vorhandene Lastschriften ändern bzw. löschen. Dataillierte Informationen erhalten Sie im Hilfe-Punkt Datentraeger\_Datensaetze\_erstellen.

#### **Lastschriften\_KundenDiskette\_bearbeiten**

Mit dieser Funktion bearbeiten Sie eine bereits eingerichtete DTA-Kunden-Diskette mit Lastschriften. Die Diskette kann bereits Lastschriften für das gleiche Konto enthalten. Bitte beachten Sie, daß auf einer Diskette nur Lastschriften oder nur Gutschriften enthalten sein dürfen. Die Mischung der Beiden Zahlungsarten ist nicht möglich.

Bitte legen Sie zunächst die schon vorhandene DTA-Kunden-Diskette für Lastschriften in Ihr Diskettenlaufwerk.

Wählen Sie das entsprechende Laufwerk im Fenster Datentraeger\_Diskette\_auswaehlen aus und wählen Sie <Fortsetzen>. Wenn auf der Diskette noch keine DTA-Datei vorhanden ist, oder wenn die Diskette statt Lastschriften Gutschriften enthält, wird die Verarbeitung abgebrochen. Bitte legen Sie die richtige Diskette ein oder erstellen Sie eine neue DTA-Diskette.

Im Anschluß müssen Sie im Fenster Datentraeger\_Vorsatz\_erstellen die Eintragungen bestätigen oder ggf. modifizieren und bestätigen.

Anschließend können Sie neue Lastschiften eingeben oder vorhandene Lastschriften ändern bzw. löschen. Dataillierte Informationen erhalten Sie im Hilfe-Punkt Datentraeger\_Datensaetze\_erstellen.

Im Kopfteil der Erfassungsmaske werden zur Orientierung Ihre Auftraggeber-Daten angezeigt. Der Mittelteil ist für die Eingabe Ihrer Überweisungen. Im Fußteil werden alle definierten Textbausteine (Häufig wiederkehrende DTA-Buchungen) angezeigt.

# **Anzeigen\_Disketteninhalt**

Mit dieser Funktion wird der Inhalt einer DTA-Diskette angezeigt. Sowohl Banken- als auch Kunden-Disketten können angezeigt werden.

Wählen Sie im Fenster Datentraeger\_Diskette\_auswaehlen das Laufwerk aus, in dem Ihre DTA-Diskette ist.

Nur vollständige DTA-Disketten können angezeigt werden. Bei Unvollständigkeit wird eine entsprechende Meldung angezeigt.

#### Allgemeine Informationen

Name der DTA-Datei Diskettentyp (Banken- oder Kundendiskette, Gutschriften oder Lastschriften)

#### Informationen in An/Von

Auftraggeber bzw. Empfänger Bankleitzahl der Aufträge Kontonummer der Aufträge Datum der Aufträge

#### Informationen zum Disketteninhalt

#### Anzahl der Datensätze

Summe der Beträge aller Datensätze (Kontrollsumme aus Datenträger-Nachsatz) Summe der Kontonummern aller Datensätze (Kontrollsumme aus Datenträger-Nachsatz) Summe der Bankleitzahlen aller Datensätze (Kontrollsumme aus Datenträger-Nachsatz)

#### Funktionen durch Anklicken der Push-Buttons

#### **Auswählen**

Bei der Bearbeitung einer DTA-Diskette wird zum markierten Datensatz positioniert. Bei der Erfassung neuer Buchungen wird der Satz in die Eingabefelder der aktuellen Buchung übernommen.

# **Einträge drucken (Kurz)**

Die Gutschriften bzw. Lastschriften auf der DTA-Diskette werden in Kurzform auf dem Standarddrucker ausgegeben.

#### **Datensätze anzeigen**

Die einzelnen Datensätze werden tabellarisch im Fenster Datentraeger\_Datensaetze\_anzeigen angezeigt.

# **Hilfe**

Zeigt ein Hilfefenster mit Informationen zum aktuellen Dialogfenster an.

# **Zurück**

Die Anzeige wird beendet.
# **Datentraeger\_Diskette\_auswaehlen**

Mit dieser Funktion wählen Sie das Laufwerk aus, auf dem die DTA-Diskette eingelegt ist. Bitte beachten Sie, daß die Diskette formatiert ist und keine anderen Dateien enthalten darf.

## **Die Diskette darf während der Verarbeitung nicht aus dem Laufwerk genommen werden!**

## **Eingabefelder**

Ziel-Laufwerk Bitte wählen Sie das Laufwerk aus, auf dem die DTA-Diskette eingelegt ist.

Funktionen durch Anklicken der Push-Buttons

### **Fortsetzen**

Die Diskette ist für die Datenträgeraustausch-Funktion verfügbar.

**Hilfe**

Zeigt ein Hilfefenster mit Informationen zum aktuellen Dialogfenster an.

## **Zurück**

Die Datenträgeraustausch-Funktion wird abgebrochen.

## **Datentraeger\_Vorsatz\_erstellen**

Bei Neuerstellung einer DTA-Diskette muß der sog. Datenträger-Vorsatz erstellt werden. Im Änderungsmodus (in diesem Fall wurden bereits Datensätze erfaßt) können die Felder - mit Ausnahme der BLZ, der Kontonummer und des Auftraggeber-Namens - modifiziert oder auch ohne Änderung übernommen werden.

Das Programm <WIN-KONTOAUSZUG> ermittelt aus den Eingaben den sog. Datenträger-Vorsatz und schreibt diesen im erforderlich Format in die DTA-Datei DTAUS1.TXT.

#### Allgemeine Eingabefelder

#### **Diskettennummer**

Bitte geben Sie die gewünschte Diskettennummer ein. Die Nummer ist frei wählbar. Es liegt aber nahe, an dieser Stelle eine fortlaufende Nummer Ihrer DTA-Disketten einzugeben. Die Eingabe ist numerisch und maximal 4-stellig.

#### Ort,Datum (für Unterschrift)

Auf dem Datentraeger-Begleitzettels ist es erforderlich mit Orts- und Datums-Angabe zu Unterschreiben. Die hier gemachte Eingabe wird in den Begleitzettel übernommen.

#### Auftraggeber Eingabefelder

Name/Firma Bitte geben Sie Ihren Namen ein.

#### Kontonummer

Bitte geben Sie die Kontonummer ein, für die die Überweisungen bzw. Lastschriften auf der DTA-Diskette erstellt werden sollen. Die Eingabe muß mindestens 8-stellig sein und kann nur aus Ziffern bestehen (bitte verwenden Sie ggf. führende Nullen).

#### Referenznummer

Die Referenznummer erhalten Sie von Ihrer Bank. Die Eingabe ist optional. Nur Ziffern sind zugelassen.

Datum(TTMMJJ) Bitte geben Sie das Datum der Erfassung in Form TT(Tag). MM(Monat), Jahr(Jahr) ein.

#### Disketten-Empfänger Eingabefelder

#### BLZ/Kennzeichen

Bitte geben Sie die Bankleitzahl des Empfänger-Bankinstituts ein. Die Eingabe muß 8-stellig sein und kann nur aus Ziffern bestehen.

#### Bankname

Bitte geben Sie den Namen des Empfänger-Bankinstituts ein.

#### Funktionen durch Anklicken der Push-Buttons

#### **Vorsatz korrekt**

Die Eingaben werden nach erfolgreicher Prüfung in die DTA-Datei geschrieben; Sie können nun Buchungen erfassen. Bei fehlerhaften Eingaben erfolgt ein entsprechender Fehlerhinweis.

#### **Auftraggeber auswählen**

Alle vorhandenen Konten werden mit Kontonummer und BLZ/Kennz. aufgelistet. Die Auftraggeber-

Eingabedaten können durch Auswahl eines Kontos in die entsprechenden Eingabefelder übernommen werden.

# **Hilfe**

Zeigt ein Hilfefenster mit Informationen zum aktuellen Dialogfenster an.

## **Zurück**

Die Datenträgeraustausch-Funktion wird abgebrochen.

## **Datentraeger\_Datensaetze\_erstellen**

Im Kopfteil des Fensters zur Erfassung von DTA-Datensätzen werden zur Orientierung Ihre Auftraggeber-Daten angezeigt. Der Mittelteil steht für die Eingabe Ihrer Überweisungen bzw. Lastschriften zur Verfügung. Im Fußteil werden alle definierten Textbausteine (Häufig wiederkehrende DTA-Buchungen) angezeigt.

#### Auftraggeber-Daten

#### Name/Firma

der Auftraggeber-Name wird angezeigt.

### BLZ

Die Bankleitzahl des zu bearbeitenden Kontos wird angezeigt.

Kto

Die Kontonummer des zu bearbeitenden Kontos wird angezeigt.

#### Referenznummer

Die Referenznummer wird angezeigt (0000000000 falls nicht vorhanden).

### Daten zur aktuell angezeigten Buchung

# **Aktueller Eintrag**

Die laufende Nummer des aktuell angezeigten Datensatzes wird angezeigt. Der Zusatz (Neu) zeigt an, daß durch Auswahl des Push-Button <Eintrag sichern> ein neuer Datensatz erstellt wird. Der Zusatz (Update) zeigt an, das durch Auswahl des Push-Button <Eintrag sichern> der angezeigte Datensatz geändert wird.

#### Anzahl Einträge

Die Anzahl der vorhandenen Datensätze auf der DTA-Diskette wird angezeigt.

## Eingabefelder zum Empfänger/Zahlungsplichtigen

#### Name/Firma

Der Name des Empfängers (bei Überweisungen) bzw. des Zahlungspflichtigen (bei Lastschriften) ist einzugeben. Die Eingabe kann maximal 27 Zeichen sein.

## BLZ

Die Bankleitzahl der Auftragnehmer-Bank ist einzugeben. Die Eingabe kann nur aus Ziffern bestehen und muß 8-stellig sein.

#### Kto

Die Kontonummer des Empfängers (bei Überweisungen) bzw. des Zahlungspflichtigen (bei Lastschriften) ist einzugeben. Die Eingabe kann nur aus Ziffern bestehen.

## BLZ erstbeteiligtes Institut

Die Bankleitzahl des erstbeteiligten Bankinstituts ist ggf. einzugeben. Die Angabe ist optional. Die Eingabe kann nur aus Ziffern bestehen und muß 8-stellig sein.

## Eingabefelder zur Buchung (Überweisung bzw. Lastschrift)

# Zweck

Der Zweck der Buchung ist einzugeben. Die Eingabe kann maximal 27 Zeichen sein.

### **Betrag**

Der Betrag ist einzugeben (Format 1234567.89). Die Eingabe kann nicht negativ sein. Der Höchstbetrag ist 99999999.99.

### **Zahlungsart**

Die gewünschte Zahlungsart ist aus der Listbox auszuwählen. Die Zahlungsarten sind für Überweisungen bzw. Lastschriften genormt. Abweichende Eingaben sind nicht zugelassen.

*Zahlungsarten für Überweisungen:*

- 51000 Überweisung
- 51888 Überweisung gebietsfremd
- 53000 Lohn/Gehalt/Renten
- 53888 Lohn/Gehalt/Renten gebietsfremd
- 5400x Vermögenswirksame Leistungen für 1990-1999 (x=0-9)

### *Zahlungsarten für Lastschriften:*

- 04000 Lastschrift Abbuchung
- 04888 Lastschrift Abbuchung gebietsfremd
- 05000 Lastschrift Einzugsermächtigung
- 05888 Lastschrift Einzugsermächtigung gebietsfremd
- 05005 Lastschrift aus POS Verfügung
- 05006 Lastschrift aus POS Verfügung mit ausländischer Karte

#### Interne Nummer

Eine frei wählbare Nummer ist ggf. einzugeben. Die Eingabe ist optional und kann nur aus Ziffern bestehen. Sie dient als Kennzeichen für Sie selbst.

#### Funktionen durch Anklicken der Push-Buttons

#### **Kundendiskette erstellen**

Die Kundendiskette wird ordnungsgemäß abgeschlossen. D. h. der DTA-Nachsatz mit den erforderlichen Prüfsummen wird erstellt und in die DTA-Datei geschrieben. Auf Wunsch wird parallel dazu der Diskettenaufkleber und der Begleitzettel gedruckt. Die Diskette kann zusammen mit dem Begleitzettel an die Bank übergeben werden.

#### **Begleitzettel drucken**

Der Begleitzettel zur DTA-Diskette wird auf dem Standarddrucker ausgegeben.

#### **Aufkleber drucken**

Der Diskettenaufkleber zur DTA-Diskette wird auf dem Standarddrucker ausgegeben.

#### **Einträge drucken (Kurz)**

Die Gutschriften bzw. Lastschriften auf der DTA-Diskette werden in Kurzform auf dem Standarddrucker ausgegeben.

#### **Einträge drucken (Lang)**

Die Gutschriften bzw. Lastschriften auf der DTA-Diskette werden in Langform auf dem Standarddrucker ausgegeben.

#### **Eintrag sichern**

Der aktuell angezeigte Datensatz wird in die DTA-Datei geschrieben. Bei Eingabefehlern werden entsprechende Fehlermeldungen angezeigt.

#### **Eintrag löschen**

Der aktuell angezeigte Datensatz wird aus der DTA-Datei gelöscht.

### **Alle Einträge löschen**

Alle Datensätze werden aus der DTA-Datei gelöscht.

#### **Liste anzeigen**

Eine Liste aller in der DTA-Datei vorhandener Datensätze wird angezeigt. Dort können Sie durch entsprechende Markierung einen bestimmten Datensatz auswählen. Detailierte Informationen siehe Datentraeger\_Datensaetze\_anzeigen.

**>**

Der nächste Datensatz wird angezeigt.

**<**

Der vorherige Datensatz wird angezeigt.

**>>**

Der letzte Datensatz wird angezeigt.

**<<**

Der erste Datensatz wird angezeigt.

## **Neues Formular**

Die Aktuelle Anzeige wird gelöscht. Ein neuer Datensatz kann erfaßt werden.

## **Eingabe löschen**

Die Eingabefelder werden gelöscht (mit Leerzeichen überschrieben).

## **Aufnahme als Textbaustein**

Die aktuell angezeigte Buchung wird als Textbaustein aufgenommen. Der Textbaustein wird in der Liste <Buchungen über Textbausteine...> aufgenommen. Alle Textbausteine werden in der Der Datei Z0000000.000 gespeichert. Die Textbausteine stehen also auch bei einer späteren Erfassung von DTA-Disketten wieder zur Verfügung.

#### **Holen aus Textbaustein**

Der in der Liste <Buchungen über Textbausteine...> markierte Textbaustein wird mit seinen Werten in die Eingabefelder übernommen. Die Eingabe wird dadurch beschleunigt.

## **Löschen Textbaustein**

Der in der Liste <Buchungen über Textbausteine...> markierte Textbaustein wird gelöscht und aus der Liste <Buchungen über Textbausteine...> entfernt.

#### **Hilfe**

Zeigt ein Hilfefenster mit Informationen zum aktuellen Dialogfenster an.

## **Zurück**

Die Datenträgeraustausch-Funktion wird abgebrochen. Es wird kein Begleitzettel gedruckt.

## **Datentraeger\_Datensaetze\_anzeigen**

Mit dieser Funktion können Sie alle Datensätze auf der DTA-Diskette in Tabellenform anzeigen.

Das Fenster wird bei der Bearbeitung der DTA-Diskette zur Auswahl eines bestimmten Datensatzes angezeigt. Bei der Erfassung neuer Buchungen (Menü <Auszug> kann ein bestimmter Datensatz in die Eingabefelder übernommen werden.

#### Allgemeine Informationen

Name der DTA-Datei Anzahl der Datensätze

### Tabelleninformationen

Laufende Nummer des Datensatzes Betrag der Buchung Zahlungsart der Buchung Verwendungszweck der Buchung Empfänger/ Zahlungspflichtiger

## Funktionen durch Anklicken der Push-Buttons

### **Auswählen**

Bei der Bearbeitung einer DTA-Diskette wird zum markierten Datensatz positioniert. Bei der Erfassung neuer Buchungen wird der Satz in die Eingabefelder der aktuellen Buchung übernommen.

## **Einträge drucken (Kurz)**

Die Gutschriften bzw. Lastschriften auf der DTA-Diskette werden in Kurzform auf dem Standarddrucker ausgegeben.

## **Einträge drucken (Lang)**

Die Gutschriften bzw. Lastschriften auf der DTA-Diskette werden in Langform auf dem Standarddrucker ausgegeben.

#### **Hilfe**

Zeigt ein Hilfefenster mit Informationen zum aktuellen Dialogfenster an.

**Zurück**

Die tabellarische Anzeige der DTA-Datensätze wird beendet.

# **Funktionen\_in\_Menue\_Optionen**

Zeitraum\_auswaehlen

Passwort\_aendern

Standard\_Passwort\_einstellen

Inhaber\_aendern

Anzahl\_Druckzeilen\_einstellen

Hintergrund\_einstellen

Hintergrund\_fuer\_Dialogbox

Grafik\_mit\_Gitterlinien

Grafik\_dreidimensiona

Bestaetigungsmeldungen\_anzeigen

**Wählen Sie einen Menüpunkt zur weiteren Anzeige aus.**

## **Zeitraum\_auswaehlen**

Mit dieser Funktion definieren Sie den Auswertungszeitraum. Sämtliche QuickInfo-Funktionen und Druckausgabefunktionen für Auszüge beziehen sich immer auf den aktuell eingestellten Auswertungszeitraum.

Die Änderung eines Auswertungszeitraumes ist über eine ev. Programmbeendigung gültig.

Der Standard-Auswertungszeitraum beim ersten Aufruf des Programmes ist 1.1.1950 bis 31.12.1999.

## **Eingabefelder**

Beginn des Auswertungszeitraumes

Datum für den Anfang des Zeitraumes (Form Tag/Monat/Jahr). Der kleinste zugelassende Zeitpunkt ist 01.01.50.

Ende des Auswertungszeitraumes

Datum für das Ende des Zeitraumes (Form Tag/Monat/Jahr). Der größte zugelassende Zeitpunkt ist 31.12.99.

## Funktionen durch Anklicken der Push-Buttons

## **neu einstellen**

Der neue Zeitraum wird akzeptiert.

### **Hilfe**

Zeigt ein Hilfefenster mit Informationen zum aktuellen Dialogfenster an.

## **Zurück**

Der bisherige Zeitraum wird beibehalten.

## **Passwort\_aendern**

Mit dieser Funktion ändern Sie Ihr persönliches Passwort. Für das Ändern des Passwortes müssen das bisherige und das neue Passwort angegeben werden. Für die Bildung des Passwortes ist sämtlicher Zeichenvorrat zugelassen. Bitte beachten Sie, daß zwischen Groß- und Kleinschreibung unterschieden wird. Das geänderte Passwort wird für alle folgenden Programmaufrufe beibehalten - bis zur nächsten Änderung.

Alle Daten aus dem Finanzbereich sind in der Regel als sicherheitsrelevant zu bezeichnen. Aus diesem Grund sollten Sie nicht nur einmal ein Passwort vergeben sondern weitere Sicherheitskomponenten berücksichtigen.

- Ändern Sie Ihr Passwort in gewissen Abständen (ca. 1 mal monatlich).

- Ihre Passwörter sollten eine Mindestlänge haben (mindestens 10 Zeichen)

- Benutzen Sie komplexe Passwörter und vermeiden Sie naheliegende Passwörter (z. B. der Name Ihrer Frau).

- Achten Sie darauf, daß bei Eingbe des Passwortes keine "Zeugen" anwesend sind.

- Prägen Sie sich Ihr Passwort ein. Schreiben Sie es möglichst nicht auf.
- Beenden Sie das Programm <WIN-KONTOAUSZUG> wenn Sie längere Zeit nicht damit arbeiten.

### **Eingabefelder**

Bitte altes Passwort eingeben

Bisheriges Passwort. Beim ersten Aufruf ist das Standard-Passwort gültig (EBWIKO).

Bitte neues Passwort eingeben

Neues Passwort. Ein neues Passwort kann nur mit Kenntnis des alten Passwortes generiert werden.

Funktionen durch Anklicken der Push-Buttons

#### **neu einstellen**

Das neue Passwort wird akzeptiert.

#### **Hilfe**

Zeigt ein Hilfefenster mit Informationen zum aktuellen Dialogfenster an.

#### **Zurück**

Das bisherige Passwort wird beibehalten.

# **Standard\_Passwort\_einstellen**

Mit dieser Funktion generieren Sie wieder das Standard-Passwort (EBWIKO (in Großbuchstaben)). Die Funktion ist nützlich, wenn Sie Ihr Passwort geändert haben, sich dabei verschrieben haben und damit das tatsächliche Passwort nicht mehr kennen.

Sie sollten aber auf jeden Fall das persönliche Passwort anschließend wieder ändern.

### **Inhaber\_aendern**

Mit dieser Funktion ändern Sie den Lizenz-Namenseintrag. An dieser Stelle ist der Eigentümer des Programmes einzutragen. Namensänderungen können beispielsweise durch Heirat etc. notwendig werden. Der geänderte Inhaber-Name wird für alle folgenden Programmaufrufe beibehalten.

Der Name wird permanent im Hauptfenster von WIN-KONTOAUSZUG angezeigt.

Bitte beachten Sie, daß das Programm WIN-KONTOAUSZUG nur mit erteilter Lizenzierung eingesetzt werden darf. Zuwiderhandlungen werden verfolgt.

#### **Eingabefelder**

Bitte neuen Namen eingeben Neuen Namen eingeben, für den das Programm lizenziert ist.

Funktionen durch Anklicken der Push-Buttons

**neu einstellen** Der neue Inhaber-Name wird akzeptiert.

**Hilfe**

Zeigt ein Hilfefenster mit Informationen zum aktuellen Dialogfenster an.

**Zurück**

Der bisherige Inhaber-Name wird beibehalten.

# **Anzahl\_Druckzeilen\_einstellen**

Mit dieser Funktion stellen Sie die Anzahl der Zeilen pro Druckseite ein. Die geänderte Einstellung wird für alle folgenden Programmaufrufe beibehalten - bis zur nächsten Änderung.

Die Standardeinstellung ist 50.

Die Einstellung wird ausgewertet bei Druckaufträgen im Tabellenformat.

**Eingabefelder** 

Anzahl der Druckzeilen Anzahl der Druckzeilen (Minimaleingabe ist 20, Maximaleingabe ist 99).

Funktionen durch Anklicken der Push-Buttons

**neu einstellen**

Die neue Druckzeilenanzahl wird akzeptiert.

**Hilfe** Zeigt ein Hilfefenster mit Informationen zum aktuellen Dialogfenster an.

**Zurück**

Die bisherige Druckzeilenanzahl wird beibehalten.

## **Hintergrund\_einstellen**

Mit dieser Funktion können Sie den Hintergrund für das Programm WIN-KONTOAUSZUG auswählen. Standardmäßig wird das Symbol "Standard" verwendet. Die Änderung hat über ein ev. Programmende hinaus Gültigkeit.

Auswahlmöglichkeiten:

Bank1 Standard Torte Punkte Bank2 PlusMin Auszug Konto Farben Graph **Weiss** Balken

Funktionen durch Anklicken der Push-Buttons

## **neu einstellen**

Der neue Hintergrund wird akzeptiert unmd angezeigt.

## **Hilfe**

Zeigt ein Hilfefenster mit Informationen zum aktuellen Dialogfenster an.

## **Zurück**

Der bisherige Hintergrund wird beibehalten.

# **Hintergrund\_fuer\_Dialogbox**

Mit dieser Funktion können Sie auswählen, ob die Dialogboxen mit oder ohne Farb-Hintergrund dargestellt werden. Standard ist mit Farb-Hintergrund. Die Änderung hat über ein ev. Programmende hinaus Gültigkeit.

Wenn Sie einen Monochrom-Bildschirm benutzen werden die Dialogboxen generell ohne Farb-Hintergrund dargestellt.

# **Grafik\_mit\_Gitterlinien**

Mit dieser Funktion können Sie auswählen, ob die Grafiken im Menü AUSZUG mit oder ohne Gitterlinien dargestellt werden. Standard ist mit Gitterlinien. Die Änderung hat über ein ev. Programmende hinaus Gültigkeit.

# **Grafik\_dreidimensional**

Mit dieser Funktion können Sie auswählen, ob die Grafiken im Menü AUSZUG dreidimensioanl (oder zweidimensional) dargestellt werden. Standard ist dreidimensioanl. Die Änderung hat über ein ev. Programmende hinaus Gültigkeit.

# **Bestaetigungsmeldungen\_anzeigen**

Mit dieser Funktion können Sie auswählen, ob die Aktionen im Programm durch eine Informationsmeldung bestätigt werden sollen. Standard ist mit Bestätigungs-Meldung. Die Änderung hat über ein ev. Programmende hinaus Gültigkeit.

## **Funktionen\_in\_Menue\_Hilfe**

Sie erhalten auf einfache und schnelle Weise Informationen über alle Funktionskomplexe oder spezielle Befehle im Programm <WIN-KONTOAUSZUG>. Durch Anklicken des Befehles <Hilfe> in der Menüleiste wird eine Liste der Hilfebefehle angezeigt. Durch Anklicken der verschiedenen Menüpunkte werden dem Benutzer umfangreiche Informationen zu allen Funktionen im Programm in einem sog. Hilfefenster zur Verfügung gestellt.

Folgende Hilfe-Punkte stehen zur Verfügung:

## **<Über WIN-KONTOAUSZUG>**

Ein Copyright-Hinweis zum Programm wird angezeigt. Nutzen Sie die Adresse aber auch um Kritik, Anregungen oder sonstige fachdienliche Hinweise an den richtigen Empfänger zu bringen. Wir sind immer bemüht Ihren Wünschen in neuen Programmversionen gerecht zu werden.

## **<Über Inhalt>**

Das Gliederungskonzept der Hilfe-Funktion von WIN-KONTOAUSZUG wird angezeigt. Durch Anklicken der einzelnen Punkte können Sie die Information zum ausgewählten Thema abrufen.

## **<Über Einführung>**

Das Programm WIN-KONTOAUSZUG wird einführend beschrieben. Im wesentlichen werden die Funktionalität und Zielsetzung des Programmes, die Funktionalität der verschiedenen Funktionen, das Sicherheitskonzept, die Datensicherheit und der Zugriffsschutz sowie die Installationsvoraussetzungen beschrieben.

## **<Über Funktionen im Kurzüberblick>**

Die Einzelnen Menüpunkte (Auszug, Konto, QuickInfo, Extra, Optionen) im Programm werden in Kurzform beschrieben. Durch Anklicken der einzelenen Menüpunkte können Sie die einführende Information zum ausgewählten Menüpunkt abrufen.

## **<Über Funktionen in Menü Auszug>**

Der Menüpunkt <Auszug> wird mit allen zur Verfügung stehenden Menüpunkten detailliert beschrieben.

# **<Über Funktionen in Menü Konto>**

Der Menüpunkt <Konto> wird mit allen zur Verfügung stehenden Menüpunkten detailliert beschrieben.

## **<Über Funktionen in Menü QuickInfo>**

Der Menüpunkt <QuickInfo> wird mit allen zur Verfügung stehenden Menüpunkten detailliert beschrieben.

## **<Über Funktionen in Menü Extra>**

Der Menüpunkt <Extra> wird mit allen zur Verfügung stehenden Menüpunkten detailliert beschrieben.

## **<Über Funktionen in Menü Datenträgeraustausch>**

Der Menüpunkt <Datenträgeraustausch> wird mit allen zur Verfügung stehenden Menüpunkten detailliert beschrieben. Das Menü behandelt den beleglosen Zahlungsverkehr über Datenträgeraustausch.

# **<Über Funktionen in Menü Optionen>**

Der Menüpunkt <Optionen> wird mit allen zur Verfügung stehenden Menüpunkten detailliert beschrieben.

## **<Über Funktionen in Menü Hilfe>**

Der Menüpunkt <Hilfe> wird mit allen zur Verfügung stehenden Menüpunkten detailliert beschrieben.

Das Hilfesystem von Windows bietet neben der Auswahl von Hilfebefehlen aus der angezeigten Liste die Möglichkeit über weitere Push-Button im Hilfe-Fenster selbst Detailinformationen in möglichst kurzer Zeit

## zu recherchieren.

In der folgenden Übersicht sind die wichtigsten Varianten stichpunktartig beschrieben. Die detaillierte Beschreibung des Hilfe-Systems entnehmen Sie bitte aus Ihrem Windows-Benutzerhandbuch.

### Push-Button <Suchen>

Durch Anklicken des Push-Button <Suchen> können Sie die gewünschte Information aus einer angezeigten Liste von Themen auswählen. Markieren Sie das gewünschte Thema in der Listbox und klicken Sie den Push-Button <Themen anzeigen> an. Im unteren Bereich des Fensters erscheint eine Liste der ausgewählten Themen. Durch Anklicken des Push-Button <Gehezu> erscheinen die Informationen zum gewünschten Thema.

### Push-Button <Zurück>

Das vorherige Informationsfenster wird angezeigt. Der Weg der bereits angezeigten Hilfethemen wird rekonstruiert.

### Push-Button <Bisher>

Eine Liste aller Hilfethemen die während des aktuellen Programmlaufes eingesehen wurden wird angezeigt. Aus dieser Liste kann wiederum ein Thema durch Doppelklicken auf den gewünschten Eintrag ausgewählt werden.

### Push-Button >>

Das nächste Thema in einer Reihe verwandter Themen wird angezeigt. Der Push-Button wird ausgeblendet, wenn das erste Thema dieser Reihe erreicht ist.

#### Push-Button <<

Das vorherige Thema in einer Reihe verwandter Themen wird angezeigt. Der Push-Button wird ausgeblendet, wenn das letzte Thema dieser Reihe erreicht ist.

## **Ein\_Beispiel**

#### **<WIN-KONTOAUSZUG> kennenlernen**

Frau Elfriede Musterfrau möchte mit dem Programm <WIN-KONTOAUSZUG> ihr Girokonto bei der Sparkasse Frankfurt verwalten.

Sie installiert das Programm auf Ihre Festplatte (Laufwerk <C>) in das Verzeichnis <WINKONTO>. Nach der Programminstallation startet Sie Windows und ruft das Programm über den Befehl <Ausführen> im Programmanager (Menü <Datei>) auf. In die Befehlszeile gibt Sie dabei ein <C:\WINKONTO\ WINKONTO>.

Frau Musterfrau wird aufgefordert Ihr persönliches Passwort einzugeben. Sie gibt das Passwort ein und bestätigt mit <neu einstellen>. Sie prägt sich das Passwort gut ein, denn Sie weiß, daß Sie ohne das Passwort keinen Zugriff zum Programm hat.

Den Bildschirmhintergrund im Hauptfenster findet Sie ansprechend und ergonomisch. Sie verzichtet auf die Einstellung eines anderen Hintergrund-Bildes durch Aufrufen der Funktion <Hintergrund einstellen> im Menü <Optionen>.

Als erstes beginnt Frau Musterfrau ihr Girokonto zu definieren. Sie wählt die Funktion <Neues Konto aufnehmen> aus dem Menü <Konto>. Sie versorgt alle Eingabefelder in den Bereichen <Bankverbindung> und <Kontoinhaber> mit den entsprechenden Daten. In den Bereich <Kontostand> trägt Sie das Datum ein, ab dem Sie mit Ihren Aufzeichnungen beginnen möchte und den Kontostand an diesem Stichtag . Sie sichert Ihre Eingaben durch Anklicken des Push-Button <Neues Konto>. Das Konto ist damit definiert.

Jetzt geht Frau Musterfrau daran die Buchungen zu Ihrem Girokonto zu erfassen. Sie wählt im Menü <Auszug> die Funktion <Konto auswählen>. In dem eingeblendeten Dialogfenster werden alle bisher definierten Konten mit der Bankleitzahl und der dazugehörigen Kontonummer aufgelistet. Da Frau Musterfrau nur 1 Konto definiert hat findet Sie lediglich ihr zuvor definiertes Konto der Sparkasse Frankfurt zur Auswahl vor. Sie markiert das Konto (mit der Maus) und klickt den Push-Button <Auswählen> an. Im Hauptfenster wird nun am unteren Bildschirmrand das ausgewählte Konto als das aktuelle Konto angezeigt.

Für das Erfassen Ihrer Buchungen wählt Sie im Menü <Auszug> die Funktion <Neuen Auszug aufnehmen>. Die Informationen zum Bereich <Bankinstitut> sind bereits mit den Kenndaten des Kontos (insbesondere Bankleitzahl und Kontonummer) vorbelegt. Sie erfaßt alle weiteren Daten zu der ersten aufzunehmenden Buchung im Bereich Buchung (Auszugnummer, Datum, Auszugart, Buchungstext und Umsatz). Sie sichert die Buchung durch Anklicken des Push-Button <Neue Buchung>. In einem Meldungsfenster wird die Aufnahme der Buchung bestätigt. Diesen Vorgang wiederholt Sie für alle aufzunehmenden Buchungen.

Nachdem Sie alle Ihre Buchungen für das Girokonto bei der Sparkasse Frankfurt erfaßt hat kehrt Sie durch Anklicken des Push-Button <Zurück> zum Hauptfenster zurück. Sie wählt die Funktion <Auszugübersicht> im Menü <Auszug> und alle eingegebenen Buchungen werden tabellarisch in übersichtlicher Form in einem Dialogfenster angezeigt. In diesem Dialogfenster findet Sie eine Vielzahl von Push-Button für die Anzeige wichtiger Eckdaten in grafischer Form, für die Bearbeitung einzelner Buchungen, für die Suche nach bestimmten Textstellen oder Umsätzen und vielem mehr.

Frau Musterfrau kehrt durch Anklicken des Push-Button <Zurück> zum Hauptfenster zurück. Sie wählt den Menüpunkt <QuickInfo> aus. Sie experimentiert mit den unterschiedlichen Funktionen und freut sich über die schnelle Anzeige wichtiger statistischer Eckdaten für Ihr Konto wie mittlere oder höchste Kontobewegungen, Summe der Kontobewegungen, höchste- oder niedrigste Soll- oder Haben-Buchung und und und.

Frau Musterfrau kehrt zum Hauptfenster zurück. Sie beendet das Programm durch Auswahl der Funktion <Programmende> im Menü <Auszug>.

Dafür, daß Sie das Programm <WIN-KONTOAUSZUG> zum ersten mal bedient hat kann Sie mit dem Ergebnis mehr als zufrieden sein. Kurzerhand beschließt Sie auch Ihr Sparkonto bei der Dresdner Bank und das Konto Ihres Mannes bei der Raiffeisenbank ebenfalls über <WIN-KONTOAUSZUG> zu verwalten...

## **Erstellen von Daueraufträgen**

Mittlerweile verwaltet Frau Musterfrau Ihr Girokonto bei der Sparkasse Frankfurt, Ihr Sparkonto bei der Dresdner Bank und das Konto Ihres Gatten bei der Raiffeisenbank.

Über die Hilfe-Funktion des Programmes ist Sie auf die sog. Dauerauftrag-Funktion gestoßen. Sie findet die Funktion sehr sinnvoll und erhofft sich davon eine erhebliche Reduzierung bei der Erfassung der Buchungen in der Funktion <Neuen Auszug aufnehmen>. Schließlich hat Sie festgestellt, daß sich ca. 70 % aller Buchungen in kleineren oder auch etwas größeren Abständen wiederholen. Man denke hier nur an die Mietzahlungen, Versicherungen oder Vereinsbeiträge die monatlich, halbjährlich oder jährlich anfallen.

Als ersten Dauerauftrag will Frau Musterfrau den monatlichen Beitrag zum Kaninchen-Zuchtverein definieren, zumal diese Buchung unmittelbar ansteht.. Sie wählt die Funktion <Dauerauftrag bearbeiten> im Menü <Auszug>. Im Feld <Kennzeichen> gibt Sie <K1> ein. Diese Eingabe dient Ihr später als Kennzeichen für die schnelle Identifizierung des Dauerauftrages. Im Feld <Auszugart> gibt Sie <K0001> als Sortierkriterium ein. Das Feld <Buchungstext> versorgt Sie mit <Beitrag für Kaninchen-Zuchtverein>. In das Feld <Umsatz> gibt Sie den monatlich fälligen Betrag von DM 8.00 ein und wählt <SOLL> aus, weil es sich um eine Zahlung handelt. Sie sichert den Dauerauftrag durch Anklicken des Push-Button <Neuen Dauerauftrag>. Der erste Dauerauftrag ist damit erfaßt. Im Kopf des Dialogfensters wird die Anzahl der vorhandenen Daueraufträge aktualisiert.

Frau Musterfrau beendet die Verwaltung der Daueraufträge durch Anklicken des Push-Button <Zurück> und ruft die Funktion <Neuen Auszug aufnehmen> im Menü <Auszug> auf. Bei der Erfassung der Buchung wählt Sie die Funktion <Dauerauftrag>. Dort wählt Sie den Eintrag mit dem Kennzeichen <K1> mit dem entsprechenden Buchungstext aus (Push-Button <Auswählen>). Alle Informationen aus dem Dauerauftrag (Auszugart, Buchungstext, Umsatz, Soll/Haben) werden im Erfassungsbildschirm übernommen. Sie ergänzt das Datum und die Auszugnummer und schon sind alle erforderlichen Eingaben für die Buchung gemacht.

## **Auswerten eines einzelnen Kontos (Auszugübersicht)**

Mittlerweile arbeitet Frau Musterfrau ca. 2 Monate mit dem Programm <WIN-KONTOAUSZUG>. Inzwischen verwaltet sie mehr als 300 Buchungen mit dem Programm. Die meisten Buchungen sind für Ihr eigenes Konto bei der Sparkasse Frankfurt angefallen. Es ist für sie mittlerweile zur Routine geworden die aussagekräftigen Auswertungsmöglichkeiten des Programmes zu nutzen. Auch jetzt scheint es wieder an der Zeit eine kurze Bestandsaufnahme über ihr Girokonto zu machen.

Sie startet das Programm und wählt im Menü <Auszug> die Funktion <Konto auswählen>. Dort wählt Sie das gewünschte Konto aus. Im Dialogfensert <Auszugübersicht> werden alle Buchungen des ausgewählten Kontos mit den wichtigsten Informationen (Umsätze, Kontostände, Buchungstexte und Datum) tabellarisch angezeigt. Da Sie im Augenblick die Entwicklung auf Ihrem Konto innerhalb des letzten Monates interessiert stellt Sie durch Anklicken des Push-Button <Auswertungszeitraum> den letzten Monat als Auswertungszeitraum ein.

Zunächst sieht sie sich die grafischen Anzeigen über Konto-Höchst-und Tiefststände sowie über die höchsten bzw. tiefsten Zugänge und Abgänge im Auswertungszeitraum an. Schnell erkennt Sie, daß die im Urlaub eingereichten Schecks ebenso erfaßt sind wie die erste Hohe Rate für ihren neuen Mercedes. Ihr Gatte muß inzwischen wohl die Eingaben gemacht haben. Insgesamt hat der Kontostand im letzten Monat doch arg gelitten und Sie erwägt kurzfristig in Punkto Ausgaben etwas kürzer zu treten. Die grafische Jahresanzeige bestätigt Ihre Befürchtungen ebenso wie die Anzeige aller Abgänge im Textformat . Darüberhinaus ergibt die Suche nach Zugängen mit mindestens 1000.00 DM nur einen einzigen Treffer. Ein Grund mehr ihren erwägten Sparsamkeitsentschluß auch wirklich in die Tat umzusetzen.

Frau Musterfrau kehrt mit <Zurück> zum Hauptfenster zurück und beendet das Programm durch Eingabe der Tastenkombination <ALT+F10>. Die Zahlen waren heute nicht so optimal. Aber immerhin kann Sie sich damit trösten, daß eine frühe Erkenntnis allemal besser ist als eine späte Bauchlandung.

## **Auswerten mehrerer Konten (QuickInfo)**

Inzwischen verwaltet Frau Musterfrau nicht nur ihre eigenen Konten und die Konten Ihres Gatten sondern auch die Sparkonten Ihrer beiden Kinder. Sogar das Konto ihrer Mutter wird nun mit <WIN-KONTOAUSZUG> verwaltet. Man könnte Frau Mustermann schon fast als Familien-Finanzminister bezeichnen.

Mittlerweile sind insgesamt 12 Konten zu bearbeiten. Doch mit WIN-KONTOAUSZUG fällt es auch leicht mehrere Konten zu verwalten und vor allem die Übersicht zu behalten. Im Menü <QuickInfo> stehen umfangreiche Funktionen für die Überschaubarkeit bei Mehrfachkonten zur Verfügung.

Frau Mustermann entschließt wieder einmal Bestandsaufnahme zu machen. Nachdem Sie das Programm gestartet und den gewünschen Auswertungszeitraum eingestellt hat (Menü <Optionen>, Funktion <Zeitraum einstellen> wählt sie die Funktion <Anzahl Kontobewegungen> im Menü <QuickInfo>. Sofort werden die Anzahl der Haben- und Soll-Buchungen für alle 12 Konten übersichtlich angezeigt. Mit den Funktionen <Summe Kontobewegung> und <Mittel Kontobewegungen> verschafft sie sich einen schnellen Überblick über die Kontobewegungen. Letzten Aufschluß geben die Funktionen für die Anzeige der Konto- Höchst- oder Tiefstwerte und der Umsatz-Höchst- oder Tiefstwerte. Durch Anklicken des Push-Button <Grafische Anzeige> hat sie einen besonders schnellen Einblick in die Finanzen während des eingestellten Zeitraumes. Durch Anklicken des Push-Button <Wieder Text> kehrt sie zur Textanzeige zurück.

Frau Musterfrau registriert zufrieden die Kontostände, die mit Ausname des Kontos ihrer Mutter durchweg Haben aufweisen. Doch an und für sich sollte auch beim Konto ihrer Mutter die Rentenüberweisung für einen positiven Kontostand gesorgt haben. Sie wählt das Konto Ihrer Mutter in der Tabelle aus und wählt die Funktion <Detailanzeige>. In dem eingeblendeten Fenster werden alle wichtigen Informationen zum ausgewählten Konto angezeigt. Unter anderem wird eine maximale Soll-Buchung von DM 3000.00 ausgewiesen. Ihre Frau Mutter hat wohl etwas über die Stränge geschlagen. Doch kurz vor Weihnachten kann man ein kleines Minus kurzfristig verkraften.

Frau Mustermann ist also wieder im Bilde. Sie kann schnell erkennen, daß die Familie derzeit auf gesunde Finanzen bauen kann. Sie verzichtet auf weitere grafische Anzeigen und beendet das Programm <WIN-KONTOAUSZUG>, daß ihr wieder einmal gute Dienste erwiesen hat.